# **ZTE Blade G LTE User Manual**

#### <span id="page-1-0"></span>**About This Manual**

Thank you for choose this ZTE mobile device. In order to keep your device in its best condition, please read this manual and keep it for future reference.

#### **Copyright**

#### **Copyright © 2013 ZTE CORPORATION**

#### **All rights reserved.**

No part of this publication may be quoted, reproduced, translated or used in any form or by any means, electronic or mechanical, including photocopying and microfilm, without the prior written permission of ZTE Corporation.

#### **Notice**

ZTE Corporation reserves the right to make modifications on print errors or update specifications in this guide without prior notice. This manual has been designed with the utmost care to ensure the accuracy of its content. However, all statements, information and recommendations contained therein do not constitute a warranty of any kind, either expressed or implied. Please refer to chapte[r For Your Safety](#page-156-0) to be sure to use your phone properly and safely.

We offer self-service for our smart terminal device users. Please visit ZTE official website (at [www.ztedevice.com\)](http://www.ztedevice.com/) for more information on self-service and supported product models. Information subject to the website.

#### **Disclaimer**

ZTE Corporation expressly disclaims any liability for faults and damages caused by unauthorized modifications of the software.

Images and screenshots used in this manual may differ from the actual product. Content in this manual may differ from the actual product or software.

#### **Trademarks**

ZTE and the ZTE logos are trademarks of the ZTE Corporation. Google and Android are trademarks of Google, Inc.

The *Bluetooth*® trademark and logos are owned by the Bluetooth SIG, Inc. and any use of such trademarks by ZTE Corporation is under license.

microSD logo  $\mathsf{MSE}_3$  is a trademark of SD-3C, LLC.

Other trademarks and trade names are the property of their respective owners.

**Version No.:** R1.0 **Edition Time :** 2013.5.20

## <span id="page-3-0"></span>**Contents**

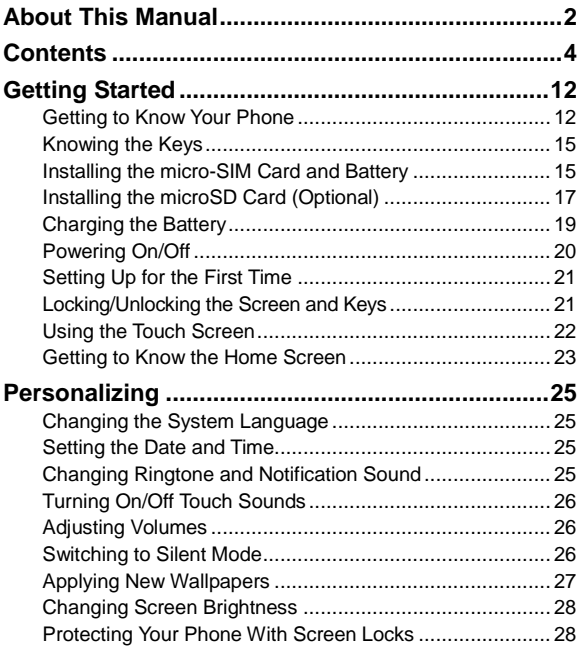

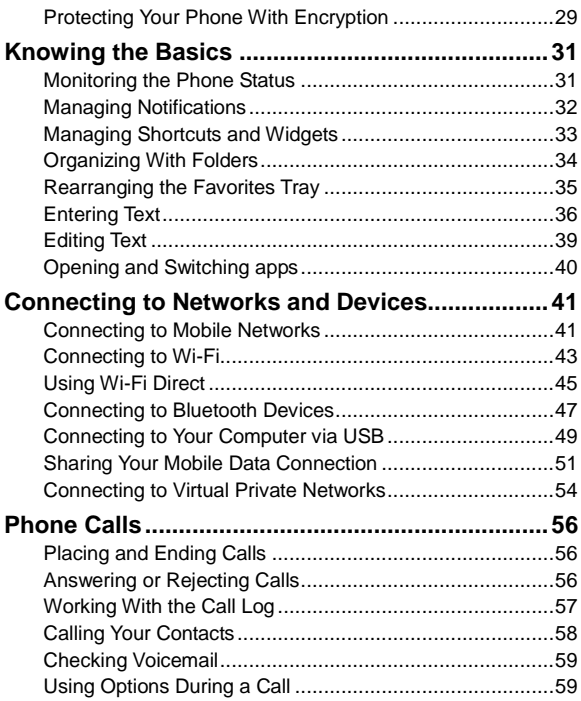

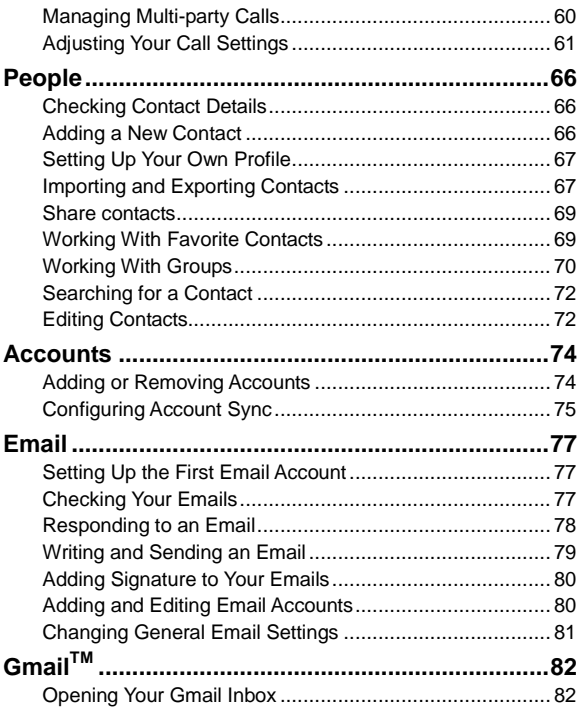

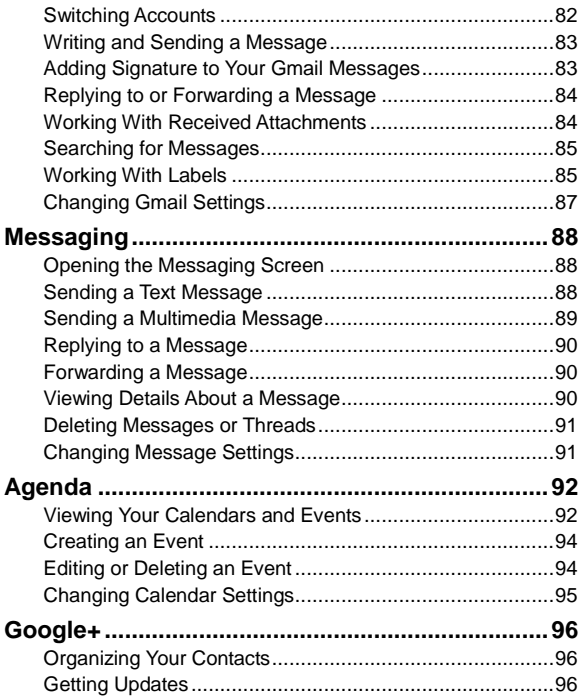

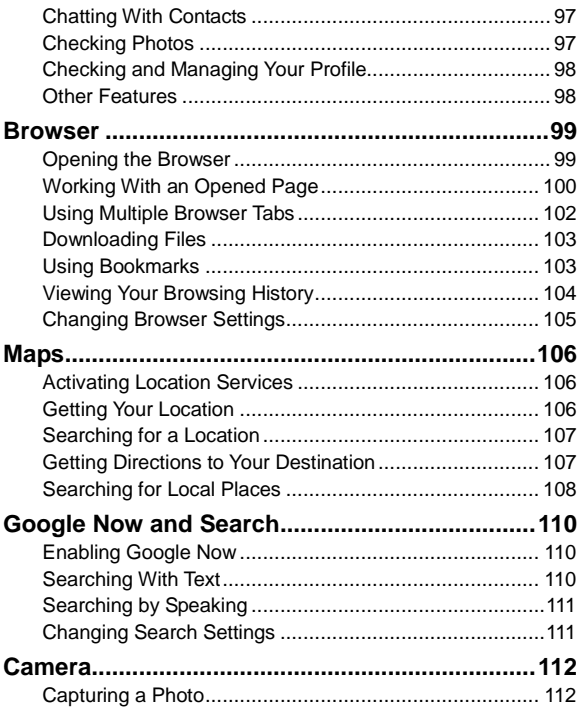

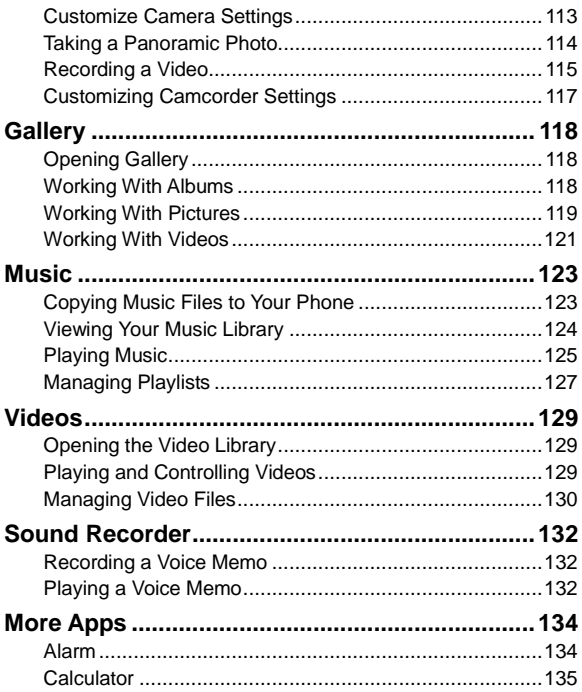

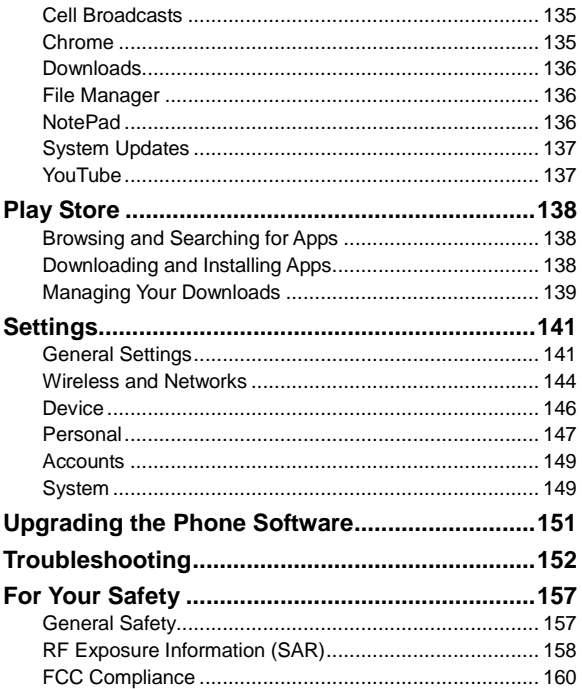

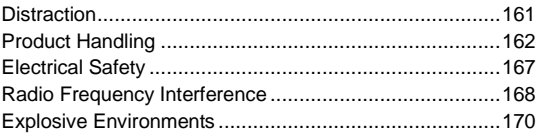

# <span id="page-11-0"></span>**Getting Started**

### <span id="page-11-1"></span>**Getting to Know Your Phone**

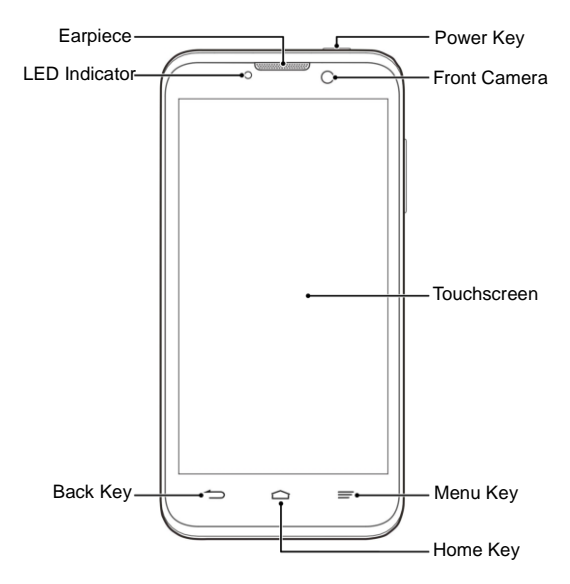

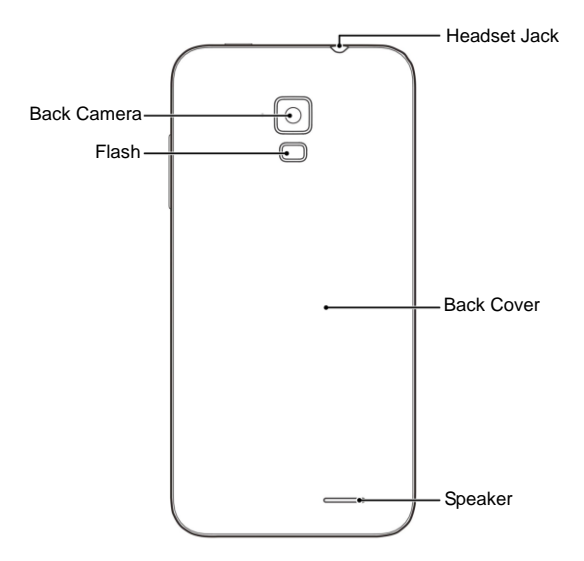

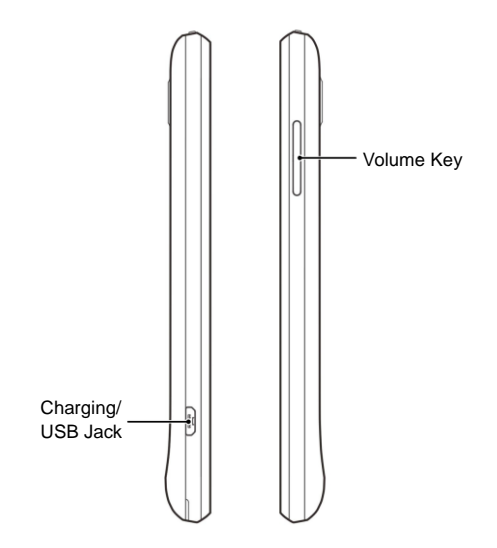

# <span id="page-14-0"></span>**Knowing the Keys**

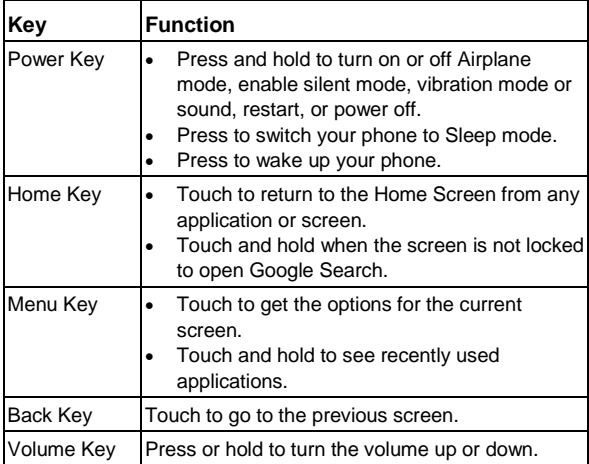

# <span id="page-14-1"></span>**Installing the micro-SIM Card and Battery**

Power off your phone and remove the battery before installing or removing the micro-SIM card. And power off your phone before

removing or replacing the battery.

1. Remove the back cover.

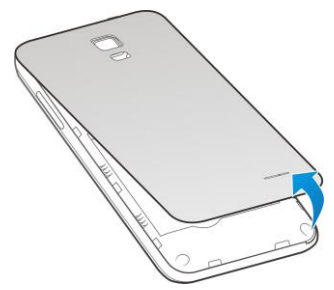

2. Hold the micro-SIM card with the cut corner oriented as shown and slip it into the card holder.

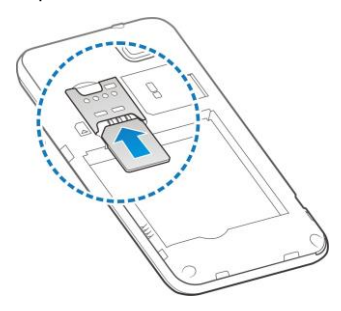

3. Insert the battery by aligning the metal contacts on the battery with the metal contacts in the battery compartment. Gently push down on the battery until it clicks into place.

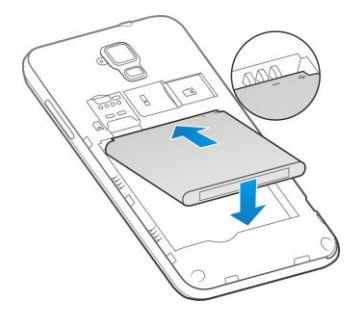

<span id="page-16-0"></span>4. Press the cover gently back into place until you hear a click.

## **Installing the microSD Card (Optional)**

A microSD card can be installed or removed while the phone is turned on. You need to unmount the microSD card before removing it.

1. Remove the back cover.

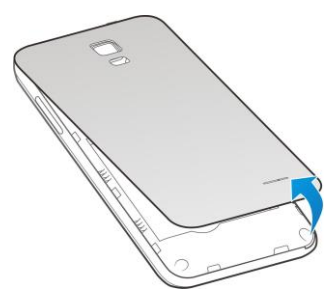

2. Hold the microSD card with the metal contacts facing downwards and the cut edge oriented as shown. Push the card into the card slot until it clicks into position. You may hear a click when the card clicks into the slot.

**NOTE:** Some applications may require a microSD card to work normally or may store certain data on it. Therefore, it is recommended that you keep a microSD card installed and not remove or replace it randomly.

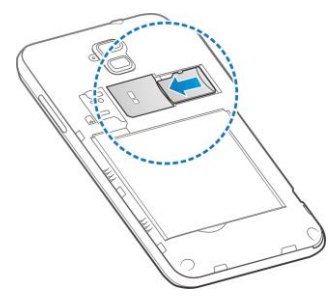

**NOTE:** To remove the microSD card, push the card so it clicks out, and then pull it completely out from the slot.

<span id="page-18-0"></span>3. Press the cover gently back into place until you hear a click.

### **Charging the Battery**

Although the battery comes partially charged, it is recommended you fully charge the battery before using your phone for the first time.

If the battery is low, there will be a pop-up message on the screen. As you charge your phone, the screen will tell you the exact battery level each time you wake up your phone.

**WARNING!** Use only ZTE-approved chargers and cables. The use of unapproved accessories could damage your phone or cause the battery to explode.

1. Connect the adapter to the charging/USB jack. Ensure that

the adapter is inserted with the correct orientation. Do not force the connector into the charging jack.

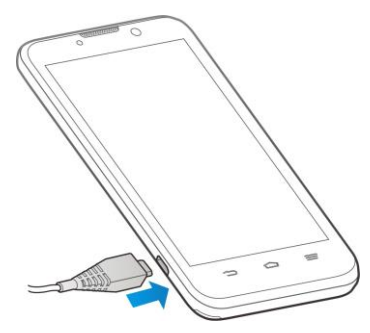

- 2. Connect the charger to a standard AC wall outlet. If the phone is on, you'll see a charging icon, such as  $\overline{5}$  or  $\overline{7}$ , appear on the status bar.
- <span id="page-19-0"></span>3. Disconnect the charger when the battery is fully charged.

# **Powering On/Off**

- Press and hold the **Power Key** to turn on your phone.
- To turn it off, press and hold the **Power Key** to open the options menu. Touch **Power off** and then touch **OK**.

# <span id="page-20-0"></span>**Setting Up for the First Time**

When you first power on your phone after you purchase it or reset it to factory settings (see *Settings – Personal – [Backup and](#page-147-0)  [Reset](#page-147-0)*), you need to do some settings before using it. Follow the onscreen prompts to complete the setup.

# <span id="page-20-1"></span>**Locking/Unlocking the Screen and Keys**

Your phone allows you to quickly lock the screen and keys (put the phone to sleep mode) when not in use and to turn the screen back on and unlock it when you need.

#### **To lock the screen and keys:**

To immediately turn the screen off and lock the keys, press the **Power Key**.

**NOTE:** To save battery power, the phone automatically turns off the screen after a certain period of inactivity.

#### **To unlock the screen and keys:**

4. Press the **Power Key** to turn the screen on.

Touch and hold  $\begin{pmatrix} 0 \\ 1 \end{pmatrix}$  or drag  $\begin{pmatrix} 0 \\ 0 \end{pmatrix}$  towards any direction to access the application shortcuts. Touch an application or function icon to unlock the screen and open the application or enable the function quickly.

**NOTE:** If you have set an unlock pattern, PIN or password for your phone (see chapter *Personalizing – [Protecting Your Phone](#page-27-1)  [With Screen Locks](#page-27-1)*), you'll need to draw the pattern or enter the PIN/password to unlock your screen.

# <span id="page-21-0"></span>**Using the Touch Screen**

Your phone's touch screen lets you control actions through a variety of touch gestures.

Touch

When you want to type using the onscreen keyboard, select items onscreen such as application and settings icons, or press onscreen buttons, simply touch them with your finger.

Touch and Hold

To open the available options for an item (for example, a message or link in a Web page), touch and hold the item.

Swipe or Slide

To swipe or slide means to quickly drag your finger vertically or horizontally across the screen.

• Drag

To drag, press and hold your finger with some pressure before you start to move your finger. While dragging, do not release your finger until you have reached the target position.

Pinch

In some apps (such as Maps, Browser, and Gallery), you can zoom in and out by placing two fingers on the screen at once and pinching them together (to zoom out) or spreading them apart (to zoom in).

• Rotate the screen

For most screens, you can automatically change the screen

orientation from portrait to landscape by turning the phone sideways.

### <span id="page-22-0"></span>**Getting to Know the Home Screen**

The home screen is the starting point for your phone's applications, functions, and menus. You can customize your home screen by adding application icons, shortcuts, folders, widgets, and more. Your home screen extends beyond the initial screen. Swipe the screen left or right to display additional screens.

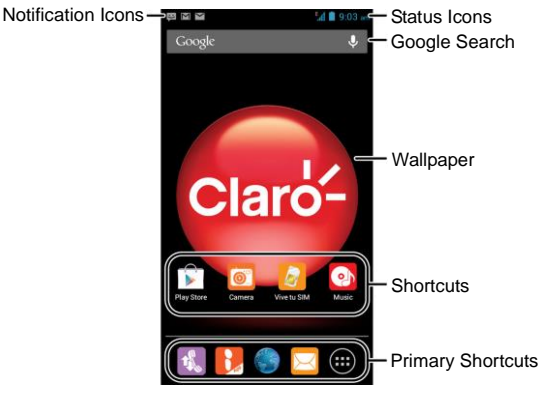

#### **Extended Home Screens**

Your home screen extends beyond the initial screen, providing more space to add icons, widgets, and more. Simply swipe left or right on the screen to see the extended Home Screens.

# <span id="page-24-0"></span>**Personalizing**

## <span id="page-24-1"></span>**Changing the System Language**

- 1. Touch the **Home Key > > Settings > Language & input > Language**.
- <span id="page-24-2"></span>2. Select the language you need.

### **Setting the Date and Time**

- 1. Touch the **Home Key > > Settings > Date & time**.
- 2. Clear the **Automatic date & time** and **Automatic time zone** check boxes if you want to set the date, time and time zone by yourself.
- <span id="page-24-3"></span>3. Set the date, time, time zone, and date/time format.

# **Changing Ringtone and Notification Sound**

You can customize the default ringtone for incoming calls and default notification sound quickly.

- 1. Touch the **Home Key > > Settings > Sound**.
- 2. Touch **Phone ringtone** or **Default notification**.
- 3. Scroll through the ringtone list and select the ringtone you want to use.

#### 4. Touch **OK**.

**TIP:** See chapter *People – Editing Contacts – [Set a Ringtone for](#page-71-2)  a [Contact](#page-71-2)* for how to assign a special ringtone to an individual contact.

## <span id="page-25-0"></span>**Turning On/Off Touch Sounds**

- 1. Touch the **Home Key > Menu Key > System settings > Sound**.
- <span id="page-25-1"></span>2. Check or uncheck **Touch sounds**.

# **Adjusting Volumes**

- 1. Touch the **Home Key > > Settings > Sound > Volumes**.
- 2. Adjust the volume for music, video, games, and other media, the ringtone and notification volume, and the alarm volume.
- 3. Touch **OK** to save.

**TIP:** You can adjust the media volume when a media application is in use by pressing the **Volume Key**. If no media application is active, press the **Volume Key** to adjust ringtone volume (or the earpiece volume during a call).

## <span id="page-25-2"></span>**Switching to Silent Mode**

You can set the phone to silent mode by using one of the following methods.

- Press and hold the **Power Key** and then touch  $\blacksquare$  to enable silent mode, touch  $\mathbb{Z}$  to enable silent mode with vibration, or touch  $\blacklozenge$  to disable silent mode.
- Keep pressing the **Volume Key** down when no media application is active. When the  $\mathbb{Z}$  icon appears in the status bar, the phone is set to silent mode with vibration. When the  $\mathscr K$  icon appears in the status bar, the phone is in silent mode.
- Touch the **Home Key > > Settings > Sound > Silent mode**, and touch **Vibrate** or **Mute**.

# <span id="page-26-0"></span>**Applying New Wallpapers**

You can set the wallpaper for the Home Screen or Lock Screen.

- 1. Touch and hold any empty area on the home screen or touch the **Home Key > Menu Key > Wallpaper**.
- 2. Touch **Home** or **Lock screen**.
- 3. Select a wallpaper source from **Gallery**, **Live wallpapers**, or **Wallpapers** and choose the image or animation you want to use as the wallpaper. Some cropping may be needed for **Gallery** images.
- 4. Touch **Done** at the top of the screen (for Gallery images) or **Set wallpaper**.
- **NOTE: Live Wallpaper** is not available for the Lock Screen.

# <span id="page-27-0"></span>**Changing Screen Brightness**

- 1. Touch the **Home Key > > Settings > Display > Brightness**.
- 2. Check **Automatic brightness** to make the phone adjust the screen brightness automatically, or clear the tick box to adjust the brightness manually.
- 3. Touch **OK**.

# <span id="page-27-1"></span>**Protecting Your Phone With Screen Locks**

You can protect your phone by creating a screen lock. When enabled, you need to draw a pattern or enter a numeric PIN or password to unlock the phone's screen and keys.

- 1. Touch the **Home Key > > Settings > Security**.
- 2. Touch **Screen lock**.
- 3. Touch **Long press**, **Pattern, PIN** or **Password**.
	- Touch **Long press** to enable unlock with a 'touch and hold' gesture. You can unlock the screen by touching and holding  $\bullet$  on the display.
	- If you touch **Pattern**, you're guided to create a pattern you must draw to unlock the screen. The first time you do this, a short tutorial about creating an unlock pattern appears. Then you're prompted to draw and redraw your own pattern.

► If you touch **PIN** or **Password**, you're prompted to set a numeric PIN or a password you must enter to unlock your screen.

The next time you turn on your phone or wake up the screen, you must draw your unlock pattern or enter your PIN or password to unlock it.

**IMPORTANT:** It is recommended that you sign in to your Google Account if you use Pattern as the screen lock. If you forget the pattern, try five times and touch **Forgot pattern?** to sign in to the Google Account and reset the screen lock. An active Internet connection is needed.

# <span id="page-28-0"></span>**Protecting Your Phone With Encryption**

You can encrypt all the data on your phone: Google Accounts, application data, music and other media, downloaded information, and so on. If you do, you must enter a numeric PIN or password each time you power on your phone.

**WARNING!** Encryption is irreversible. The only way to revert to an unencrypted phone is to perform a factory data reset, which erases all your data.

Encryption provides additional protection in case your phone is stolen, and may be required or recommended in some organizations. Consult your system administrator before turning it on. In many cases the PIN or password you set for encryption is controlled by the system administrator.

Before turning on encryption, prepare as follows:

• Set a lock screen PIN or password.

- Charge the battery.
- Keep the phone connected to the charger.
- Schedule an hour or more for the encryption process: you must not interrupt it or you will lose some or all of your data.

When you're ready to turn on encryption:

- 1. Touch the **Home Key > > Settings > Security > Encrypt phone**.
- 2. Read the information about encryption carefully.

The **Encrypt phone** button is dimmed if your battery's not charged or your phone's not plugged in.

If you change your mind about encrypting your phone, touch the **Back Key**.

**WARNING!** If you interrupt the encryption process, you will lose data.

- 3. Touch **Encrypt phone**.
- 4. Enter your lock screen PIN or password and touch **Next**.
- 5. Touch **Encrypt phone** again.

The encryption process starts. Encryption can take an hour or more, during which time your phone may restart several times.

When encryption is completed, you're prompted to enter your PIN or password.

Subsequently, you must enter your PIN or password each time you power on your phone, to decrypt it.

# <span id="page-30-0"></span>**Knowing the Basics**

### <span id="page-30-1"></span>**Monitoring the Phone Status**

The status bar at the top of the home screen provides phone and service status information on the right side. You can monitor the phone status by checking the following status icons.

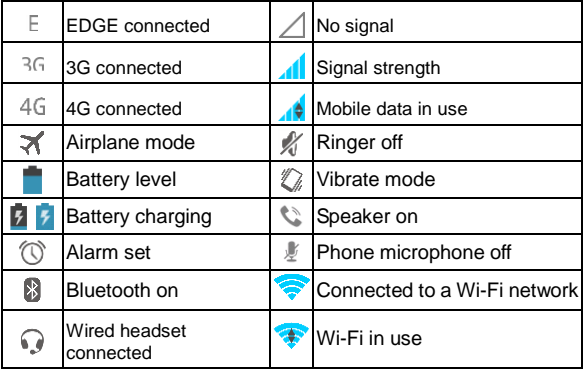

# <span id="page-31-0"></span>**Managing Notifications**

#### **Notification Icons**

The status bar at the top of the home screen provides notification alerts on the left. You can view the following notification icons.

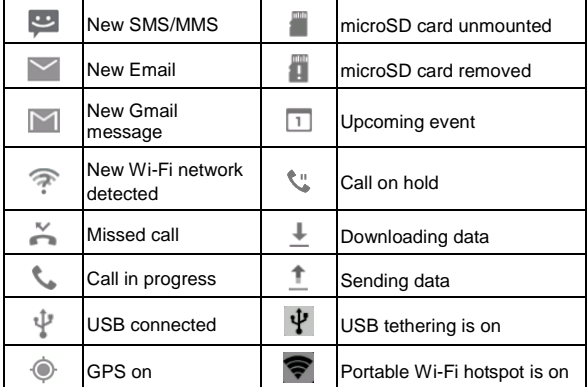

#### **Open/Close the Notification Panel**

Notifications report the arrival of new messages, calendar events, and alarms, as well as ongoing events, such as when you've configured your phone as a Wi-Fi hotspot. You can open the notification panel to view the details of notifications.

- To open the notification panel, swipe your finger down from the top of the screen.
- To close the notification panel, swipe your finger up from the bottom of the screen or touch the **Back Key**.

#### **Respond to or Remove a Notification**

In the notification panel, you can respond to a notification or remove the notifications.

- To respond to a notification, just touch it.
- To remove a notification, swipe it left or right.
- $\bullet$  To remove all notifications, touch  $\blacksquare$ .
- For some notifications, you can spread with two fingers to view more information.

**TIP:** In the notification panel, touch  $\frac{1}{1}$  at the top of notifications list to get to the **Settings** menu quickly.

## <span id="page-32-0"></span>**Managing Shortcuts and Widgets**

#### **Add Shortcuts and Widgets**

- 1. Touch the **Home Key** >  $\overline{...}$
- 2. Touch **WIDGETS** if you want to add a widget to the home screen.
- 3. Touch and hold a widget or an application icon and drag it to the Home Screen.

### **Move Shortcuts or Widgets**

- 1. Touch and hold a widget or shortcut on the Home Screen.
- 2. Drag it to the place you need. To bump other shortcuts or widgets out of the way, slide slowly to them.

#### **Remove Shortcuts or Widgets**

- 1. Touch and hold a widget or shortcut on the Home Screen.
- 2. Drag it to  $\times$  Remove to remove it.

### **Adjust Widget Size**

- 1. Touch and hold a widget on the Home Screen and then release it.
- 2. An outline appears around the widget. Drag the outline to resize the widget.
- **NOTE:** Not all widgets can be resized.

# <span id="page-33-0"></span>**Organizing With Folders**

You can create folders on the Home Screen and add several shortcuts in a folder.

#### **Create a Folder**

- 1. Touch and hold the shortcut on the Home Screen you want to add into a folder until  $\Box$  appears.
- 2. Drag the shortcut to  $\Box$  and release it. A new folder will be created and the shortcut is added into the folder.

#### **Rename a Folder**

- 1. Touch a folder to open it.
- 2. Touch the folder name field and enter a new name.

#### **Add Shortcuts to a Folder**

- 1. Touch and hold a shortcut and then drag it quickly onto a folder icon.
- 2. Release the shortcut and it will be added into the folder.

#### **Remove Shortcuts From a Folder**

- 1. Touch a folder to open it.
- 2. Touch and hold the shortcut you want to remove and then drag it to the Home Screen.
- <span id="page-34-0"></span>3. Release the shortcut and it will be removed from the folder.

### **Rearranging the Favorites Tray**

The Home Screen includes a customizable favorites tray at the bottom visible from all Home Screens. You can drag apps, shortcuts, folders, and other items in or out of the favorites tray for instant access from any Home Screen.

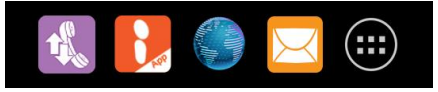

**To remove items from the favorites tray:**

Touch and hold an item in the favorites tray and drag it out of the tray.

#### **To add items to the favorites tray:**

Touch and hold an item on the Home Screen and drag it into the favorites tray.

If the favorites tray is full, you need to first remove an item from the tray.

# <span id="page-35-0"></span>**Entering Text**

You can enter text using the onscreen keyboard. Some apps open it automatically. In others, you open it by touching where you want to type. You can touch the **Back Key** to hide the onscreen keyboard.

### **Change Input Methods**

Besides the default input method, you can install other input methods on your phone. Here is how to change the input method while entering text.

- 1. When you use the onscreen keyboard to enter text, the icon **EXAMPLE APPEARS ON the notification bar.**
- 2. Open the notification panel and touch **Choose input method**.
- 3. Select an input method you need.

### **Android Keyboard**

The Android Keyboard provides a layout similar to a desktop
computer keyboard. Turn the phone sideways and the keyboard will change from portrait to landscape. The landscape keyboard is not supported in all applications.

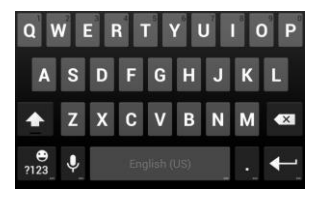

- Touch the alphabetic keys to enter letters. Touch and hold some specific keys to enter associated accented letters or numbers. For example, to enter  $\dot{\mathsf{E}}$ , touch and hold  $\mathsf{E}$  and the available accented letters and number 3 appear. Then slide to choose È.
- Touch  $\frac{4}{10}$  to use uppercase. Double-tap  $\frac{4}{10}$  to lock uppercase. This key also changes to indicate the current case you are using:  $\overline{f}$  for lowercase,  $\overline{f}$  for uppercase. and  $\uparrow$  when locked in uppercase.
- Touch  $\overline{X}$  to delete the text before the cursor.
- Touch  $\frac{1}{123}$  to select numbers and symbols. You can then touch  $\mathbb{R}$  to find more. Also, often used symbols are displayed on top of the keyboard.
- Touch and hold  $\frac{6}{123}$  and then swipe to choose the

emoticons.

- Touch **the use Google voice typing.**
- Touch and hold  $\frac{Q}{2}$  to change the input languages or set up the Android keyboard.

# **Google Voice Typing**

Touch **on the Android keyboard to use Google voice typing** to start dictation in the following screen.

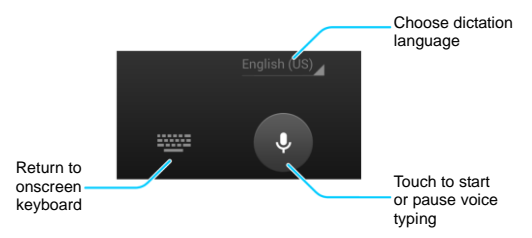

When the transcription appears, you can touch **DELETE** to cancel the last dictated text.

# **Touch Input Settings**

Choose the touch input settings by touching  $\left( \frac{1+1}{2} \right)$  > Settings > **Language & input** from the Home Screen.

In the **KEYBOARD & INPUT METHODS** section, you can set the default input method and choose the settings for input methods.

# **Editing Text**

- **Move the insertion point:** Touch the text field. A tab appears below the cursor. Drag the tab to move the cursor.
- **Select text:** Touch and hold or double-tap within the text. The nearest word highlights, with a tab at each end of the selection. Drag the tabs to change the selection.
- **Cut or copy:** Select the text you want to manipulate. Then touch the Cut  $\mathbb{R}$  or Copy  $\mathbb{F}$  button to cut or copy the text to the clipboard.
- **Replace text with the clipboard text:** Select the text you want to replace. Then touch **PASTE**.

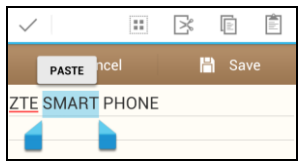

 **Insert text from the clipboard:** Move cursor to the insertion point and then touch and hold the tab below the cursor. Release the finger and touch **PASTE**.

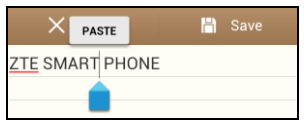

# **Opening and Switching apps**

# **Open an App**

- 1. Touch the **Home Key >** .
- 2. Slide left or right on the screen and touch an app to open it.

# **Switch Between Recently Opened Apps**

1. Touch and hold the **Menu Key**.

A list of the names and thumbnails of apps you've used recently opens. If you've been using more apps recently than can fit on the screen, you can scroll the list up and down.

2. Touch a thumbnail to open that app.

You can swipe a thumbnail sideways to remove it from the list.

# **Connecting to Networks and Devices**

# **Connecting to Mobile Networks**

#### **Control Mobile Data Use**

**To enable or disable data access:**

- 1. Touch the **Home Key > > Settings > Mobile networks**.
- 2. Tick the **Data enabled** check box to enable data access over the mobile network. Clear the check box to disable data access.

#### **To enable always-on data access:**

- 1. Touch the **Home Key > > Settings > Mobile networks**.
- 2. Tick the **Always-on mobile data** box to allow applications to update data automatically.

**IMPORTANT:** When you enable this option, more data traffic will be generated for automatic updates of applications data. And your phone will consume more power.

#### **To get data services when roaming:**

- 1. Touch the **Home Key > > Settings > Mobile networks**.
- 2. Tick the **Data roaming** check box.

**IMPORTANT:** Data roaming may incur significant roaming charges.

### **Set Access Point Names**

To connect to the Internet you can use the default Access Point Names (APN). And if you want to add a new APN, please contact the service provider to get the necessary information.

- 1. Touch the **Home Key > > Settings > Mobile networks > Access Point Names**.
- 2. Touch the **Menu Key > New APN**.
- 3. Touch each item to enter the information you get from your service provider.
- 4. Touch **Save** to complete.

**TIP:** To set the APN to default settings, touch the **Menu Key > Reset to default**.

### **Select Network Mode**

- 1. Touch the **Home Key > > Settings > Mobile networks > Network Mode**.
- 2. Touch the type of network you prefer to connect.

#### **Select Network Operator**

- 1. Touch the **Home Key > > Settings > Mobile networks > Network operators**.
- 2. Touch **Search networks** to search for all available networks.
- 3. Touch a network in the network list to register manually.

You can also touch **Choose automatically** to select preferred network automatically.

# **Connecting to Wi-Fi**

Wi-Fi is a wireless networking technology that can provide Internet access at distances of up to 100 meters, depending on the Wi-Fi router and your surroundings.

#### **Turn Wi-Fi On and Connect to a Wi-Fi Network**

- 1. Touch the **Home Key > > Settings > Wi-Fi**.
- 2. Slide the **Wi-Fi** switch to the **ON** position to turn on Wi-Fi.
- 3. Touch a network name to connect to it.
- 4. If the network is secured, enter the password and touch **Connect**.

**NOTE:** Your phone automatically connects to previously used Wi-Fi networks when they are in range.

#### **Get Notified of Open Networks**

- 1. Touch the **Home Key > > Settings > Wi-Fi**.
- 2. Slide the **Wi-Fi** switch to the **ON** position.
- 3. Touch the **Menu Key > Advanced**.
- 4. Check **Network notification**.

When Wi-Fi is on, you receive notifications in the status bar when your phone detects an open Wi-Fi network. Clear the check box to turn off notifications.

# **Add a Wi-Fi Network**

You can add a Wi-Fi network if the network does not broadcast its name (SSID), or to add a Wi-Fi network when you are out of range.

To connect to a secured network, you first need to get the security details from the network's administrator.

- 1. Touch the **Home Key > > Settings > Wi-Fi**.
- 2. Slide the **Wi-Fi** switch to the **ON** position.
- 3. Touch  $+$
- 4. Enter the network SSID (name). If necessary, enter security or other network configuration details.
- 5. Touch **Save**.

#### **Forget a Wi-Fi Network**

You can make your phone forget about the details of a Wi-Fi network that you added - for example, if you don't want the phone to connect to it automatically or if it is a network that you no longer use.

- 1. Touch the **Home Key > > Settings > Wi-Fi**.
- 2. Slide the **Wi-Fi** switch to the **ON** position.
- 3. Touch the Wi-Fi network name and then touch **Forget**.

### **Add WPS Network**

Wi-Fi Protected Setup (WPS) is a feature that makes it easy to add your phone to the access points which supply WPS.

You can use the following method to connect your phone to a wireless network using WPS.

- 1. Touch the **Home Key > > Settings > Wi-Fi**.
- 2. Slide the **Wi-Fi** switch to the **ON** position.
- 3. Touch  $\mathbf{\$}$ .
- 4. Press the WPS button on the wireless router and the access point will recognize your phone and add it to the network.

### **Adjusting Advanced Wi-Fi Settings**

- 1. Touch the **Home Key > > Settings > Wi-Fi**.
- 2. Touch the **Menu Key > Advanced** to adjust the following settings.
	- **Network notification:** Get notifications in the status bar when Wi-Fi is on and an open network is available.
	- **Keep Wi-Fi on during sleep:** Set whether to keep Wi-Fi on in sleep mode.
	- **Avoid no Internet connections:** Only use Wi-Fi networks that have Internet connection.
	- **MAC address:** Check the MAC address.
	- **IP address:** Check the phone's IP address.

# **Using Wi-Fi Direct**

Wi-Fi Direct allows Wi-Fi devices to connect to each other without the need for wireless access points (hotspots).

**NOTE:** Activating this feature will disconnect your current Wi-Fi network connection.

### **Connect to Another Device via Wi-Fi Direct**

- 1. Touch the **Home Key > Menu Key > System settings > Wi-Fi**.
- 2. If Wi-Fi is off, slide the **Wi-Fi** switch to the **ON** position.
- 3. Touch the **Menu Key > Wi-Fi Direct**. Your phone will search for other devices enabled with Wi-Fi direct connections.
- 4. Touch a device name under PEER DEVICES to connect with it.

The other device will receive a Wi-Fi Direct connection prompt and need to accept the request for connection. Both devices may need to enter a common PIN.

5. Once connected the device is displayed as "Connected".

# **Send Data via Wi-Fi**

- 1. Open the appropriate application and select the file or item you want to share.
- 2. Select the option for sharing via Wi-Fi. The method may vary by application and data type.
- 3. Touch a device the phone has connected with or wait for it to search for new devices and touch one of them.

# **Receive Data via Wi-Fi**

When an attempt to transfer data via Wi-Fi is received, you can

see a notification in the status bar. Touch **Accept** to start receiving the data.

Received files are stored automatically in a dedicated folder (*WLANShare*, for instance). You can access them with the **File Manager** app.

# **Connecting to Bluetooth Devices**

Bluetooth $^{\circledR}$  is a short-range wireless communication technology. Phones or other devices with Bluetooth capabilities can exchange information wirelessly within a distance of about 10 meters. The Bluetooth devices must be paired before the communication is performed.

### **Turn Bluetooth On/Off**

- 1. Touch the **Home Key > > Settings > Bluetooth**.
- 2. Slide the **Bluetooth** switch to the **ON** or **OFF** position.

When Bluetooth is on, the  $\overline{\mathscr{E}}$  icon will appear in the status bar.

### **Change the Device Name**

When your phone is visible to other Bluetooth devices it will be seen by its name and you can make that anything you want – like 'Ben's Phone'.

- 1. Touch the **Home Key > > Settings > Bluetooth**.
- 2. Slide the **Bluetooth** switch to the **ON** position.
- 3. Touch the **Menu Key > Rename phone**.

4. Edit the name and touch **Rename**.

#### **Pair With a Bluetooth Device**

- 1. Touch the **Home Key > > Settings > Bluetooth**.
- 2. Slide the **Bluetooth** switch to the **ON** position.
- 3. Touch **SEARCH FOR DEVICES**. Your phone scans for and displays the IDs of all available Bluetooth devices in range.
- 4. Touch the device you want to pair with.

Follow the instructions to complete the pairing. If you're prompted to enter a passcode, try entering 0000 or 1234 (the most common passcodes), or consult the documents that came with the device.

### **Send Data via Bluetooth**

- 1. Open the appropriate application and select the file or item you want to share.
- 2. Select the option for sharing via Bluetooth. The method may vary by application and data type.
- 3. Touch a Bluetooth device the phone has paired with or wait for it to search for new devices and touch one of them.

### **Receive Data via Bluetooth**

1. Turn Bluetooth on before trying to receive data via Bluetooth.

**NOTE:** If the phone has not been paired with the sending device, you may need to touch **Bluetooth** in **Settings** and check your phone's Bluetooth name to keep the phone

detectable through Bluetooth.

- 2. Flick down the status bar and touch  $*$
- 3. Touch **Accept** to start receiving the data.

Received files are stored automatically in a dedicated folder (*Bluetooth*, for instance). You can access them with the **File Manager** app.

# **Connecting to Your Computer via USB**

You can connect your phone to a computer with a USB cable and transfer music, pictures, and other files in both directions. Your phone stores these files in an internal SD storage or on a removable microSD card.

If you are using USB tethering, you must turn that off before you can use USB to transfer files between your phone and computer.

# **Connect Your Phone to a Computer via USB**

- 1. Connect your phone to the PC with a USB cable.
- 2. Open the Notification panel and touch  $\Psi$ .
- 3. Choose one of the following options:
	- **Charge only:** Charge your phone via USB.
	- **USB mass storage:** Transfer files between PC and the microSD card on your phone.
	- **Install driver:** Install the driver needed for some USB connection modes (such as MTP) when using them for the first time or when they are unavailable.
- ▶ Connect to PC software: Install apps or manage data on the phone via PC software.
- **Media device (MTP):** Transfer files on Windows PC or Mac.

**NOTE:** For Windows XP, please install the drivers and Media Player 11(or later version) when you use MTP for the first time.

 **Camera (PTP):** Transfer photos using camera software to your PC.

### **Connect With Windows Media Player**

You can sync music on your phone and the computer installed with Windows Media Player.

- 1. Connect the phone with your computer via USB and choose **Media device (MTP)**.
- 2. Open Windows Media Player and synchronize music files.

### **Disconnect Your Phone From the Computer**

To disconnect the phone from the computer, simply unplug the USB cable when you're finished.

If the connection is **USB mass storage**, flick down the notification panel and touch **USB connected** > **Turn off USB storage** before unplugging the cable.

### **Remove the microSD Card From Your Phone**

If you need to remove the microSD card while the phone is on,

you must unmount it first.

- 1. Touch the **Home Key > > Settings > Storage**.
- 2. Touch **Unmount SD card > OK**.
- 3. When the **Unmount SD card** menu changes to **Mount SD card**, you can safely remove the microSD card from the phone.

#### **Erase microSD Card**

- 1. Touch the **Home Key > > Settings > Storage**.
- 2. Touch **Erase SD card > Erase SD card > Erase everything**.

**CAUTION:** The formatting procedure erases all the data on the microSD card, after which the files CANNOT be retrieved.

# **Sharing Your Mobile Data Connection**

You can share your phone's data capabilities through tethering or Bluetooth, or by activating the mobile hotspot feature to create a portable Wi-Fi hotspot.

### **Share Your Mobile Data Connection via USB**

You can access the Internet on your computer via the USB tethering feature of your phone. The feature needs data connection on a mobile network and may result in data charges.

**NOTE:** You cannot transfer files between the phone and the PC when the phone is USB tethered.

1. Connect your phone to your computer with a USB cable.

- 2. Touch the **Home Key > > Settings > More**.
- 3. Check **USB tethering**. A new network connection will be created on your computer.

**NOTE:** To stop sharing your data connection disconnect the USB cable.

### **Share Your Mobile Data Connection as a Wi-Fi Hotspot**

You can share your phone's data connection with other devices by turning your phone into a portable Wi-Fi hotspot. The feature needs data connection on a mobile network and may result in data charges.

**NOTE:** When the portable Wi-Fi hotspot feature is enabled, you cannot use your phone's applications to access the Internet via its Wi-Fi connection. You still remain connected to the Internet via your mobile data network.

- 1. Touch the **Home Key > > Settings**.
- 2. Slide the **Portable hotspot** switch to the **ON** position to turn on Wi-Fi hotspot .

After a moment, the phone starts broadcasting its Wi-Fi network name (SSID).

3. On another device, locate your phone via Wi-Fi and connect with it to start using the phone's mobile data.

**NOTE:** To stop sharing your data connection, slide the button to **OFF** position to turn off **Portable hotspot**.

## **Rename or Secure Your Wi-Fi Hotspot**

You can change the name of your phone's Wi-Fi network name (SSID) and secure your portable Wi-Fi hotspot.

- 1. Touch the **Home Key > > Settings > Portable hotspot > CONFIGURE**.
- 2. Set your name and security options as follows:
	- **Network SSID:** Enter or edit a network SSID (name) that other devices see when scanning for Wi-Fi networks.
	- **Type:** Broadcast or hide your network SSID. If you select **Hide**, other users need to get your network SSID to find the Wi-Fi hotspot.
	- **Security:** Choose a security option: **Open** (not recommended), **WPA PSK** or **WPA2 PSK** (other users can access your mobile hotspot only if they enter the correct password). When you select **WPA PSK** or **WPA2 PSK**, touch the Password field to edit the security password.
- 3. Touch **Save** to save your settings.

#### **Share Your Mobile Data Connection via Bluetooth**

If your computer or other device can obtain an Internet connection via Bluetooth, you can configure your phone to share its mobile data connection with that device.

1. Pair your phone with your computer via Bluetooth.

- 2. Configure your computer to obtain its network connection via Bluetooth. For more information, please see your computer's documents.
- 3. Touch the **Home Key > > Settings > More**.
- 4. Check **Bluetooth tethering**. Your computer is now sharing your phone's data connection.
- 5. To stop sharing your data connection, uncheck **Bluetooth tethering**.

# **Connecting to Virtual Private Networks**

Virtual private networks (VPNs) allow you to connect to the resources inside a secured local network. VPNs are commonly deployed by corporations, schools, and other institutions to let people access local network resources when not on campus, or when connected to a wireless network.

Depending on the type of VPN you are using, you may be required to enter your login credentials or install security certificates before you can connect to your VPN. You can get this information from your network administrator.

# **Add a VPN**

- 1. Touch the **Home Key > > Settings > More > VPN**.
- 2. Touch **Add VPN profile** and fill in the information provided by your network administrator.
- 3. Touch **Save**.

The VPN is added to the list on the VPN screen.

# **Connect to a VPN**

- 1. Touch the **Home Key > > Settings > More > VPN**.
- 2. Touch the VPN that you want to connect to.
- 3. When prompted, enter any requested credentials, and then touch **Connect**.

When you are connected, the VPN connected icon appears in the status bar.

## **Modify a VPN**

- 1. Touch the **Home Key > > Settings > More > VPN**.
- 2. Touch and hold the VPN that you want to modify.
- 3. Touch **Edit profile** and edit the VPN settings you want.
- 4. Touch **Save**.

#### **Delete a VPN**

- 1. Touch the **Home Key > > Settings > More > VPN**.
- 2. Touch and hold the VPN that you want to delete.
- 3. Touch **Delete profile**.

# **Phone Calls**

You can place calls from the Phone app, the People app, or other apps or widgets that display contact information. Wherever you see a phone number, you can usually touch it to dial.

# **Placing and Ending Calls**

### **Place a Call by Dialling**

- 1. Touch the **Home Key** >  $\frac{d}{dx}$
- 2. Enter the phone number with the on-screen keypad. Touch **x** to delete wrong digits.
- 3. Touch the phone icon below the keypad to dial.

**TIP**: To make an international call, touch and hold the 0 key to enter the plus (+) symbol. Then enter the international prefix for the country, followed by the area code and phone number.

### **End a Call**

During a call, touch  $\left| \bullet \right|$  on the screen.

# **Answering or Rejecting Calls**

When you receive a phone call, the Incoming Call screen opens, displaying the caller ID and any additional information about the caller that you've entered in People. You can answer or reject the call.

### **Answer a Call**

When you receive a phone call, drag  $\bullet$  over  $\bullet$  to answer the call.

**NOTE:** To silence the ringer before answering the call, press the **Volume Keys** up or down.

### **Reject a Call**

When you receive a phone call, drag  $\bullet$  over  $\bullet$  to reject the call.

# **Working With the Call Log**

The Call log is a list of all the calls you've placed, received, or missed. It provides a convenient way to redial a number, return a call, or add a number to your contacts.

To open the call log, touch the  $\mathbb O$  tab in the Phone app.

### **Place a Call From the Call Log**

- 1. Open the call log.
- 2. Touch a number for more information about the call, or touch **Co** beside it to call back.

# **Add a Call Log Number as a Contact**

- 1. Open the call log.
- 2. Touch a number to view more call information.
- 3. Touch  $\frac{8}{2}$

4. To add the number to an existing contact, touch a contact in the list. To add a new contact, touch **CREATE NEW CONTACT**.

### **Take Other Actions on a Call Log Entry**

- 1. Open the call log.
- 2. Touch a number to view more call information. While viewing the call details, you can:
	- $\triangleright$  Touch the number to call it.
	- ► Touch the Menu Key > Edit number before call to edit the number in the dialer before calling it.
	- $\blacktriangleright$  Touch  $\blacksquare$  to send a message.
	- If the number belongs to a contact you have, touch  $\leq$  to view contact details.

### **Delete the Call Log**

- 1. Open the call log.
- 2. Touch the number you'd like to delete.
- 3. Touch the **Menu Key > Remove from call log.**

**NOTE:** You can also touch the **Menu Key > Clear call log** in the call log screen to delete all call history.

# **Calling Your Contacts**

1. Touch the **Home Key >** and then touch the Contact tab .

2. Flick the screen up or down to view all your contacts with phone numbers.

**TIP:** You can search for a contact by touching  $\mathbb{Q}_*$  on the screen.

3. Touch a contact or number to call it.

# **Checking Voicemail**

If you have set the phone to divert certain calls to the voicemail, callers can leave voicemail messages when they cannot reach you. Here's how to check the messages they left.

- 1. Touch the **Home Key** >  $\frac{1}{2}$
- 2. Touch and hold the 1 key in the dialer. If prompted, enter your voicemail password.
- 3. Follow the voice prompts to listen to and manage your voicemail messages.

**NOTE:** To set your voicemail service, touch the **Menu Key > Settings > Voicemail** in the dialer and touch the voicemail settings you want to change. For detailed information, please contact the service provider.

# **Using Options During a Call**

During a call, you will see a number of onscreen options. Touch an option to select it.

- 
- $\bullet$  Touch  $\mathbf{ii}$  to switch to the dialer, for example to enter a code.
- Touch  $\bigcirc$   $\bigcirc$  to turn on or off the speaker.
- Touch  $\mathcal I$  to mute or unmute your microphone.
- Touch  $\blacksquare$  to put the call on hold.
- Touch  $\mathbf{P}_{+}$  to make another call separately from the first call, which is put on hold.
- Touch  $\mathcal D$  to put the caller you are speaking to on hold, and switch to the other call that has been put on hold.
- Touch  $\lambda$  to merge the separate calls into a single conference call.
- Touch the **Menu Key** for more call options. You can record phone conversation or switch to another call in progress.
- Touch **to end the current call.**

**WARNING!** Because of higher volume levels, do not place the phone near your ear during speakerphone use.

# **Managing Multi-party Calls**

When the call waiting and three-way call features are available, you can switch between two calls or set up a conference call.

**NOTE:** The call waiting and three-way call features need network supports and may result in additional charges. Please contact your service provider for more information.

# **Switch Between Current Calls**

When you're on a call, your phone screen informs you that

another call is coming in and displays the caller ID.

#### **To respond to an incoming call while you're on a call:**

Drag  $\bullet$  over  $\bullet$  to answer the call. (This puts the first caller on hold and answers the second call.)

**To switch between two calls:**

Touch  $\mathcal{D}$  on the screen or touch the **Menu Key > Swap**.

### **Set Up a Conference Call**

With this feature, you can talk to two people at the same time.

- 1. On the dialer screen, enter a number and touch the phone icon below the keypad.
- 2. Once you have established the connection, touch  $\frac{z}{2}$  and dial the second number. (This puts the first caller on hold and dials the second number.)
- 3. When you're connected to the second party, touch  $\blacktriangle$ .

If one of the people you called hangs up during your call, you and the remaining caller stay connected. If you initiated the call and are the first to hang up, all callers are disconnected.

To end the conference call, touch

# **Adjusting Your Call Settings**

#### **Use Fixed Dialling Numbers**

1. Touch the **Home Key > > Menu Key > Settings >** 

#### **Fixed Dialing Numbers**.

- 2. The following options are available:
	- **Enable FDN:** Input the PIN2 code to enable the FDN feature.
	- ► Change PIN2: Change the PIN2 code for FDN access.
	- **FDN list:** Manage the FDN list.

**NOTE:** The PIN2 code is provided by your carrier. Entering an incorrect PIN2 code more times than allowed can get your micro-SIM card locked. Contact the service provider for assistance.

### **Set Voicemail**

Touch the **Home Key > > Menu Key > Settings > Voicemail**.

- Touch **Service** to select voicemail service provider. Your carrier is the default.
- Touch **Setup > Voicemail number** to edit the voicemail number.
- Touch **Ringtone** to set the notification sound for new voicemails.
- Touch **Vibrate** to set the condition for vibration.

# **Set Hearing Aids**

Your phone supports HAC (Hearing Aid Compatibility) function. When you turn on the hearing aid compatibility and use a hearing aid with a Telecoil to answer the phone, it will help you hear more clearly during the phone call.

- 1. Touch the **Home Key > > Menu Key > Settings**.
- 2. Check **Hearing aids** to turn on hearing aid compatibility.

#### **Set DTMF Tones**

You can set the length of Dual-tone multi-frequency (DTMF) signal tones.

- 1. Touch the **Home Key > > Menu Key > Settings > DTMF tones**.
- 2. Touch **Normal** or **Long**.

## **Set Speed Dials**

You can touch and hold the  $1 \sim 9$  key from the dialer to call the corresponding speed dial number.

The number key 1 is reserved to speed dial your voicemail.

#### **To assign a speed dial key:**

- 1. Touch the **Home Key > > Menu Key > Settings > Speed dial**.
- 2. Touch a speed dial key.
- 3. Enter a phone number or select one from the contact list.
- 4. Touch **OK**.

#### **Bar Certain Calls**

Call barring feature allows you to forbid certain types of calls from your phone.

- 1. Touch the **Home Key > > Menu Key > Settings > Call Barring Settings**.
- 2. Set the restriction of specific types of calls from your phone.

### **Forward Incoming Calls**

Call forwarding feature allows you to forward your incoming calls to another phone number.

- 1. Touch the **Home Key > > Menu Key > Settings > Call forwarding**.
- 2. Touch an available option ( **Always forward**, **Forward when busy**, **Forward when unanswered**, or **Forward when unreachable**) to enable it.

# **Internet Call Settings**

**To add an Internet calling account:**

- 1. Touch the **Home Key > > Menu Key > Settings > Accounts**.
- 2. Touch **Add account**.
- 3. Follow the instructions from your Internet calling service provider to configure the settings for your account.
- 4. Touch the **Menu Key > Save**.

#### **To configure which calls use Internet calling:**

You can configure your phone to place all calls using Internet calling (when you're connected to a Wi-Fi network), just calls to Internet calling addresses, or to ask each time you place a call.

- 1. Touch the **Home Key > > Menu Key > Settings**.
- 2. Touch **Use Internet calling**.
- 3. Touch the Internet calling option you want.

#### **To configure your phone to receive Internet calls:**

By default, your phone is configured to make Internet calls, but not to ensure that you will receive them. But you can configure your phone to listen for Internet calls made to an Internet calling account you added to your phone.

- 1. Touch the **Home Key > > Menu Key > Settings > Accounts**.
- 2. Check **Receive incoming calls**. Checking this setting will reduce your battery life between charges.

# **Other Options**

- 1. Touch the **Home Key > > Menu Key > Settings > Additional settings**.
- 2. Touch **Caller ID** to choose whether your number is displayed when someone receives your outgoing call. Or check **Call waiting** to get notified of incoming calls during a call.

**NOTE:** Please contact the service provider to check whether the caller ID and call waiting features are available.

# **People**

You can add contacts on your phone and synchronize them with the contacts in your Google Account or other accounts that support contact syncing.

To see your contacts, touch the **Home Key > > Contacts**. From there, you can touch the tabs on the top of the screen to quickly switch to contact groups  $\frac{1}{2}$  or favorite contacts  $\mathbf{X}$ .

# **Checking Contact Details**

- 1. Touch the **Home Key > > Contacts** and touch the all contacts tab  $\boxed{\color{red}2}$  to access your contact list.
- 2. Scroll through the list to view all your contacts.
- 3. Touch a contact to view its details.

**TIP:** Contact names are displayed in alphabetical order. If you have a lot of contacts stored, drag the slider on the right side of the screen to go directly to the initial you want.

# **Adding a New Contact**

- 1. Touch the **Home Key > > Contacts** and touch the all  $contacts$  tab  $\boxed{S}$
- 2. Touch  $\frac{a}{r+1}$  to add a new contact.
- 3. Touch the account field on the top of the screen to choose where to save the contact. If a sync account is selected, the contacts can be synced automatically with your account online.
- 4. Enter the contact name, phone numbers, email addresses, and other information.
- 5. Touch **DONE** to save the contact.

# **Setting Up Your Own Profile**

You can create your own name card in your phone.

- 1. Touch the **Home Key > > Contacts** and touch the all contacts tab  $\blacksquare$
- 2. Touch **Set up my profile** or your name, whichever is at the top of the contact list.
- 3. Edit your profile information and touch **DONE**.

# **Importing and Exporting Contacts**

You can import/export contacts from/to your micro-SIM or microSD card. This is especially useful when you need to transfer contacts between different devices. You can also quickly share your contacts using Bluetooth, Email or Messaging, etc.

#### **Import Contacts From the micro-SIM Card**

- 1. Touch the **Home Key > > Contacts**.
- 2. Touch the **Menu Key > Import/Export > Import from SIM card**.
- 3. Select an account in which to save the contacts.
- 4. Touch to select the contacts you need and then touch  $\mathbf{V}$ .

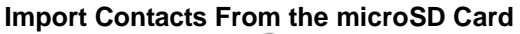

- 1. Touch the **Home Key >**  $\binom{iii}{m}$  **> Contacts.**
- 2. Touch the **Menu Key > Import/Export > Import from SD card**.
- 3. Select an account in which to save the contacts.
- 4. Select the vCard file(s) in the microSD card and touch **OK**.

**NOTE:** If the microSD card is not installed in the phone, you can import vCard file(s) in the phone storage.

#### **Export Contacts to the micro-SIM Card**

- 1. Touch the **Home Key > > Contacts**.
- 2. Touch the **Menu Key > Import/Export > Export to SIM card**.
- 3. Touch to select the contacts you need and then touch  $\vee$ .

#### **Export Contacts to the microSD Card**

- 1. Touch the **Home Key >**  $\mathbb{R}$  **> Contacts.**
- 2. Touch the **Menu Key > Import/Export > Export to SD card**.
- 3. The phone will prompt you with the name of the vCard file. Touch **OK** to create the file in the microSD card.

**NOTE:** If the microSD card is not installed in the phone, you can export vCard file(s) into the phone storage.

# **Share contacts**

- 1. Touch the **Home Key > > Contacts** and touch the all contacts tab  $\boxed{Q}$ .
- 2. Touch the **Menu Key > Select item(s)**.
- 3. Touch the contacts you want to share to select them and then touch  $\leq$ .
- 4. Choose how to share the contacts. Options depend on the applications and services installed.

# **Working With Favorite Contacts**

In the favorite contacts  $\mathbf{X}$  tab, you can find your favorite contacts and frequently contacted contacts.

### **Add a Contact to Favorites**

You can add the contacts used frequently to Favorites, so you can find them quickly.

- 1. Touch the **Home Key > > Contacts** and touch the all contacts tab  $\blacksquare$
- 2. Touch a contact and then touch  $\mathbb{R}$  next to the contact name.

#### **Remove a Contact From Favorites**

- 1. Touch the **Home Key > > Contacts** and touch the favorite contacts tab
- 2. Touch a favorite contact and then touch  $\sum$  next to the contact name.

# **Working With Groups**

### **View Your Contact Groups**

- 1. Touch the **Home Key > > Contacts** and touch the contact groups tab
- 2. Scroll through the list to view the preset groups and the groups you create.
- 3. Touch a group to view its members.

# **Set Up a New Group**

- 1. Touch the **Home Key >**  $\Rightarrow$  **> Contacts** and touch the contact groups tab  $\frac{d\mathbf{Q}_2}{d\mathbf{Q}_1}$
- 2. Touch  $\frac{4\pi}{2}$  to create a new group.
- 3. Touch to choose an account for the group.
- 4. Enter the group name and touch **DONE**.
- 5. Touch  $\frac{2+2}{2}$  and select the contacts you wish to be the group members.
- 6. Touch  $\vee$ .

#### **Delete a Group**

- 1. Touch the **Home Key >**  $\circled{=}$  **> Contacts** and touch the contact groups tab
- 2. Touch a group and then touch the **Menu Key > Disband group**.
- 3. Touch **OK** to disband the group. The contacts in the group will not be deleted.

### **Edit a Group**

- 1. Touch the **Home Key >**  $\circled{=}$  **> Contacts** and touch the contact groups tab  $\frac{d\mathbf{Q}}{d\mathbf{Q}}$
- 2. Touch a group and then touch the **Menu Key**.
- 3. Touch **Rename group** to edit the group name. Or touch **Select item(s)** to select the members you don't need and

remove them.

# **Searching for a Contact**

- 1. Touch the **Home Key >**  $\circled{m}$  **> Contacts**.
- 2. Touch  $\mathbb{Q}$  on the bottom of the screen.
- 3. Input the contact name you want to search for. The contacts matched will be listed.

# **Editing Contacts**

#### **Edit Contact Details**

- 1. Touch the **Home Key > > Contacts**.
- 2. Touch a contact you need to edit and then touch the **Menu Key > Edit**.
- 3. Edit the contact and touch **DONE**.

### **Set a Ringtone for a Contact**

Assign a special ringtone to a contact, so you know who is calling when you hear the ringtone.

- 1. Touch the **Home Key >**  $\circled{1}$  **> Contacts**.
- 2. Touch a contact you want to set a ringtone for and then touch the **Menu Key > Set ringtone**.
- 3. Select a ringtone you like and touch **OK**.
### **Delete a Contact**

- 1. Touch the **Home Key >**  $\Rightarrow$  > Contacts.
- 2. Touch a contact you want to delete and touch the **Menu Key > Delete**.
- 3. Touch **OK** to confirm.

#### **To delete several contacts, you can:**

- 1. Touch the **Menu Key > Select item(s)** in the all contacts screen.
- 2. Touch to select the contacts you want to remove and then touch  $\Box$ .
- 3. Touch **OK** to confirm.

# **Accounts**

## **Adding or Removing Accounts**

You can add multiple Google accounts and Microsoft Exchange ActiveSync accounts. You may also add other kinds of accounts, depending on the apps installed on your phone.

### **Add an Account**

- 1. Touch the **Home Key > Menu Key > System settings > Add account**.
- 2. Touch the type of account you want to add.
- 3. Follow the onscreen steps to enter the information about the account. Most accounts require a username and password, but the details may vary. You may also need to obtain some information from IT support or system administrator.

Types of the accounts successfully added are displayed above **Add account** in **Settings**.

### **Remove an Account**

Removing an account will delete it and all information associated with it from your phone, such as emails and contacts.

- 1. Touch the **Home Key > Menu Key > System settings**.
- 2. Touch the type and then the account.

3. Touch the **Menu Key > Remove account > Remove account**.

## **Configuring Account Sync**

### **Configure Auto Sync Setting**

- 1. Touch the **Home Key > Menu Key > System settings > Data usage**.
- 2. Touch the **Menu Key** and check or uncheck **Auto-sync data**.
	- ▶ When automatic sync is turned on, changes you make to information on your phone or on the web are automatically synced with each other.
	- $\triangleright$  When auto sync is turned off, you need to sync manually to collect emails, updates, or other recent information.

### **Sync Manually**

- 1. Touch the **Home Key > Menu Key > System settings**.
- 2. Touch the type and then the account you want to sync in the ACCOUNTS section.
- 3. Touch the **Menu Key > Sync now**. Or touch the types of information you want to sync.

### **Change an Account's Sync Settings**

1. Touch the **Home Key > Menu Key > System settings**.

- 2. Touch the type and then the account in the ACCOUNTS section. The Sync screen appears, showing a list of information the account can sync.
- 3. When auto-sync is turned on, check or uncheck items as you need. Checked types of information on the phone and the web will be kept in auto-sync.

# **Email**

Touch in the Home Screen and select **Email**. Use it to read and send emails from services other than Gmail.

## <span id="page-76-0"></span>**Setting Up the First Email Account**

- 1. When you open **Email** for the first time, enter your email address and password.
- 2. Touch **Next** to let the phone retrieve the network parameters automatically. **NOTE:** You can also enter these details manually by touching **Manual setup** or when automatic setup fails.
- 3. Follow the on-screen instructions to finish the setup.

Your phone will show the inbox of the email account and start to download email messages.

## **Checking Your Emails**

Your phone can automatically check for new emails at the interval you set when setting up the account.

You can also check new emails manually by touching  $\mathcal D$  in any of the email account's boxes. Touch **Load more messages** at the bottom of the email list to download earlier messages.

# **Responding to an Email**

You can reply to or forward a message that you receive. You can also delete messages and manage them in other ways.

### **Reply to or Forward an Email**

- 1. Open the email you want to reply to or forward from the Inbox.
- 2. Do the following as you need:

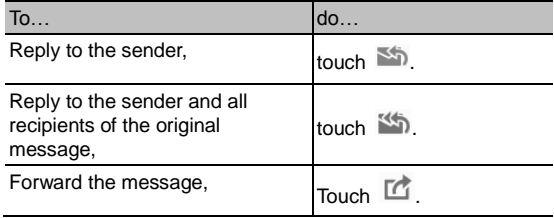

3. Edit your message and touch  $\geq$ .

### **Mark an Email as Unread**

You can return a read email to the unread state - for example, to remind yourself to read it again later. You can also mark a batch of emails as unread.

 While reading a message, touch the **Menu Key > Mark as unread**.

 While in a message list (for instance, the Inbox), touch the checkboxes before the messages and then touch  $\infty$ .

### **Delete an Email**

You can delete an email from its folder. You can also delete a batch of emails.

- $\bullet$  While reading a message, touch  $\overline{m}$  > OK.
- While in a message list (for instance, the Inbox), touch the checkboxes before the messages and then touch  $\overline{\mathbb{I}\mathbb{I}}$  > **OK**.

## **Writing and Sending an Email**

1. Open your email Inbox and touch  $\mathbb{I}_+$ .

**NOTE:** If you have more than one email account added on the phone, touch the sender line to select the account you want to use for sending the message.

2. Enter a contact name or email address in the 'To' field. Separate each recipient with a comma. You can also touch  $\vert$  to select recipients from your contacts.

**NOTE:** Touch the **Menu Key > Add Cc/Bcc** to send a carbon copy or blind carbon copy to other recipients.

- 3. Enter the email subject and compose the email text.
- 4. Touch the **Menu Key > Attach file** to add audio files,

images, videos and other types of files as attachment.

5. Touch  $\triangleright$  at the top right of the screen to send the message.

### **Adding Signature to Your Emails**

You can set a few lines of plain text as signature for every outgoing email message from an account, such as your name and contact information.

- 1. Open the **Email** app.
- 2. Touch the **Menu Key > Settings** and select the account you want to add signature to.
- 3. Touch **Signature** and enter the text.
- 4. Touch **OK**.

## **Adding and Editing Email Accounts**

### **Add an Email Account**

After setting up your first email account (see *[Email –](#page-76-0) Setting Up [the First Email Account](#page-76-0)*), you can add more email accounts and manage them separately.

- 1. Open **Email** to get the Inbox screen.
- 2. Touch the **Menu Key > Settings** and touch **ADD ACCOUNT** at the top right of the screen.
- 3. Set up the account as you would with the first one.

### **Edit an Email Account**

You can change a number of settings for an account, including how often you check for email, how you're notified of new mails, and details about the servers the account uses to send and receive mails.

- 1. Open **Email** to get the Inbox screen.
- 2. Touch the **Menu Key > Settings** and touch the account whose settings you want to change.
- 3. Make the changes you want and touch the **Back Key** when you're finished.

### **Remove an Email Account**

- 1. Open **Email** to get the Inbox screen.
- 2. Touch the **Menu Key > Settings** and touch the account you want to remove.
- 3. Touch **Remove account** at the bottom of the screen and then touch **OK**.

# **Changing General Email Settings**

General settings apply to all email accounts you add.

- 1. Open **Email** to get the Inbox screen.
- 2. Touch the **Menu Key > Settings > General**.

# **GmailTM**

After you sign in to your Google account on the phone, you can send and retrieve Gmail messages with the **Gmail** app.

**NOTE:** This feature may not be available in certain regions or with certain service providers.

# **Opening Your Gmail Inbox**

Touch in the Home Screen and select **Gmail**. The Inbox screen appears.

If you haven't signed in, you will be prompted to do so or create a new account.

Swipe down on the screen to refresh your Inbox and download new messages.

## **Switching Accounts**

Gmail displays conversations, messages, and settings from one Google account at a time. If you have signed in to more than one Google account on your phone, you can switch accounts and view information in each account.

- 1. From your Inbox, touch the current account at the top of the screen.
- 2. From the menu that appears, touch the account you want to see. The account's Inbox will open.

# **Writing and Sending a Message**

- 1. Open your Gmail Inbox and switch to the account you want to use for sending the message.
- 2. Touch  $\Box$
- 3. Enter a contact name or email address in the 'To' field. Separate each recipient with a comma.
- 4. Enter the email subject and compose the email text.
- 5. To attach an image or a video, touch the **Menu Key > Attach picture / Attach video**.
- 6. Touch  $\geq$  at the top right of the screen to send the message.

## **Adding Signature to Your Gmail**

### **Messages**

You can set a few lines of plain text as signature for every outgoing Gmail message. The signature you set on the phone is independent of the signature you use for Gmail on the web.

- 1. Open the **Gmail** app.
- 2. Touch the **Menu Key > Settings** and select the account you want to add signature to.
- 3. Touch **Signature** and enter the text.
- 4. Touch **OK**.

# **Replying to or Forwarding a Message**

- 1. Open the Gmail message you want to reply to or forward to another person.
- 2. Do the following as you need:

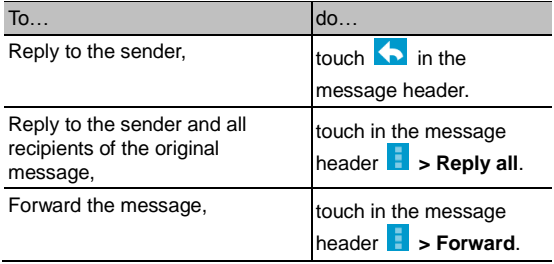

3. Edit your message and touch the send icon  $\geq$ .

### **Working With Received Attachments**

When a message has an attachment, Gmail displays information about that attachment at the bottom of the message.

Depending on the attachment type, the applications installed on your phone as well as your settings, you may preview, view, play, save the attachment, or check information about the attachment.

# **Searching for Messages**

You can search for messages using words that appear in addresses, subjects, or contents.

**NOTE:** If you search while the phone doesn't have an active Internet connection, only messages synchronized onto your phone can be searched.

- 1. Open the **Gmail** app and touch  $\Omega$ .
- 2. Enter the words to search for and touch the search key on the screen keyboard.

As you type, suggestions may appear below the search field. You can touch a suggestion to search for it right away.

3. In the search results, touch the message you need and work with it just as you would with any Gmail message.

# **Working With Labels**

Message labels include both labels you create and default labels such as **Sent**, **Starred**, and **Outbox**. You can organize your emails by labeling them or adding stars to them. Labels also help you sort your messages, just like folders.

#### **To label or change labels:**

1. Open the **Gmail** app and touch in the message list the sender images at the left side of the messages you want to label.

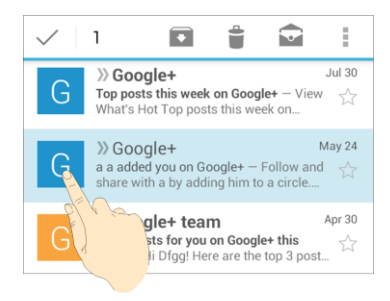

- 2. At the top of the screen, touch  $\frac{1}{2}$  > **Change labels.**
- 3. Check or uncheck labels in the new screen and touch **OK**.

#### **To add stars to messages:**

- 1. Open the **Gmail** app and touch in the message list the sender images in front of the messages you want to star.
- 2. At the top of the screen, touch **>>>>>>>>>** Add star.

#### **To view messages by label:**

- 1. Open the **Gmail** app and touch the current account at the top of the screen without checking any message.
- 2. Touch a label below **ALL LABELS** to view messages with that label

## **Changing Gmail Settings**

Touch the **Menu Key > Settings** in any Gmail screen to change **General settings**, which apply to all Gmail accounts, or other settings that only apply to specific accounts.

# **Messaging**

You can use Messaging to exchange text messages (SMS) and multimedia messages (MMS).

# **Opening the Messaging Screen**

Touch in the Home Screen and select **Messages**. The **Messaging** screen opens, where you can create a new message, search for messages, or open an ongoing message thread.

- $\bullet$  Touch  $\equiv$  to write a new text or multimedia message.
- Touch  $\mathbb Q$  to search for a message with keywords.
- Touch an existing message thread to open the conversation you've had with a certain number.

### **Sending a Text Message**

- 1. On the **Messaging** screen, touch  $\equiv$  at the bottom.
- 2. Add recipients by one of the following ways.
	- ► Touch the **To** field and manually enter the recipient's number or the contact name. If the phone presents a few suggestions, touch the one you want to add.
	- Select recipients from your contacts by touching

3. Touch the **Type message** field, and enter the content of your text message.

**NOTE:** You can touch the **Menu Key** to insert quick text, smiley or contact in text format.

 $4$  Touch  $\geq$ 

### **Sending a Multimedia Message**

- 1. On the **Messaging** screen, touch  $\equiv$  at the bottom.
- 2. Enter the recipient and the text of the message, as you do when sending a text message. You can also include email addresses as recipients.
- 3. Touch the **Menu Key > Add subject** to add a message subject.
- 4. Touch the paper clip icon  $\mathcal{N}$  to attach a file to the message.
- $5.$  Touch  $\geq$  or **Send**.

**NOTE:** When you enter an email address as a recipient, add a subject, or attach a file, the message is automatically converted to a multimedia message. When you delete such information, the message is converted to a text message.

# **Replying to a Message**

Messages you receive are appended to existing threads of the same number. If the new message comes from a new number, a new thread is created.

- 1. On the **Messaging** screen, touch the thread that has the message you want to reply to.
- 2. Type your reply in the text box at the bottom. You can touch the icon  $\mathbb{N}$  if you want to reply with an MMS.
- $3.$  Touch  $\geq$

## **Forwarding a Message**

- 1. On the **Messaging** screen, touch the thread that has the message you want to forward.
- 2. Touch and hold the message.
- 3. Touch **Forward** in the menu that opens.
- 4. Enter a recipient for the message and edit the content if you want.
- 5. Touch  $\geq$ .

## **Viewing Details About a Message**

- 1. Touch and hold a message in a thread.
- 2. Touch **View details** to see information about the message,

such as message type, sender, and date.

### **Deleting Messages or Threads**

#### **To delete a message in a thread:**

- 1. On the **Messaging** screen, touch a thread.
- 2. Touch and hold a message and select **Delete**.
- 3. Touch **Delete**.

#### **To delete message threads:**

- 1. On the **Messaging** screen, touch and hold one thread you want to delete.
- 2. If there are more threads you want to delete, touch them one by one.
- 3. Touch  $\overline{1}\overline{1}$  at the bottom.
- 4. Touch **Delete**.

### **Changing Message Settings**

Touch the **Menu Key > Settings** in the **Messaging** screen to change the Messaging settings.

# **Agenda**

The Agenda app on the phone works with the web-based Google calendar service for creating and managing events, meetings, and appointments. It also works with the Microsoft Exchange ActiveSync calendar once you sign into your Exchange account on the phone.

To open the Agenda app, touch  $\lim_{n \to \infty}$  in the Home Screen and select **Agenda**.

# **Viewing Your Calendars and Events**

### **Select Visible Calendars**

- 1. Open the **Agenda** app.
- 2. Touch the **Menu Key > Calendars to display**.
- 3. Touch the calendars to check the ones you want to see or uncheck the ones you'd like to hide.

Events from hidden calendars are not shown in the Agenda app.

### **Change Calendar Views**

You can view your calendars in different forms. The app offers four view types: Month, Week, Day, and Agenda.

To change calendar views, touch the view at the bottom of the display.

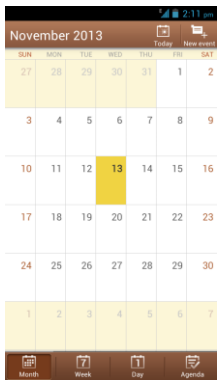

- In Month view, swipe vertically to see earlier months and later months.
- In Week or Day view, swipe horizontally to see earlier weeks/days and later weeks/days.
- When you are viewing earlier or later days, weeks, or

months, touch **Today** at the top to quickly switch to today.

### <span id="page-92-0"></span>**View Event Details**

In Agenda, Day, or Week view, touch an event to view its details.

In Month view, touch a day to switch to Day view or Agenda view. Then touch an event to view its details.

## **Creating an Event**

1. In any calendar view, touch  $\overline{t}$  to open an event details screen for a new event.

You can also touch a spot in Day or Week view twice to add an event to that time spot.

2. Add details about the event.

Enter a name, location, time span, and other additional details about the event.

**NOTE:** If you have more than one calendar account, you can choose a calendar account to which to add the event by touching the current calendar above the **Event name** box.

3. Touch **DONE** at the top of the screen to save the new event.

### **Editing or Deleting an Event**

- 1. Find the event you want to edit or delete.
- 2. Open its details screen (see *[Viewing Your Calendars and](#page-92-0)  Events – [View Event Details](#page-92-0)* in this chapter).
- 3. Do one of the following as you need.
	- To edit the event, touch **Edit** at the bottom. Touch **DONE** to save your changes.
	- To delete the event, touch **Delete** at the bottom, and

then touch **OK**.

 To share the event, touch **Share** at the bottom and choose how to share.

### **Changing Calendar Settings**

To change the calendar settings, open a calendar view (Day, Week, Month, or Agenda). Then touch the **Menu Key > Settings**.

You can change **General settings**, which apply to all accounts, or other settings that only apply to specific accounts.

# **Google+**

Google+ is a social networking service offered by Google. The Google+ application on your phone enables you to manage your data, chat with online contacts, organize them in different circles, and share your selected information.

Touch in the Home Screen and select **Google+**. The first time you open the Google+ app, select the photo & video backup and contact sync options.

# **Organizing Your Contacts**

- 1. Open the **Google+** app.
- 2. Touch  $\frac{8}{3}$  > **People**.
- 3. Touch  $\Omega$  and enter the person you want to search for or select a suggested person, and then touch **Add** or **Follow**.
- 4. If you touched **Add**, select the circle the person should be added to and touch **OK**, or touch **Create a new circle** to set up new circles

# **Getting Updates**

- 1. Open the **Google+** app.
- 2. Touch  $\frac{8}{3}$  **> Home**.
- 3. Swipe up or down to see different information shared with you by other users. Touch to choose what groups of

information are shown.

- **Nearby** shows posts shared with you by users near your current location.
- **All**, **Acquaintances**, **Family**, **Following**, and **Friends** show updates from people you've added to your circles.
- **What's hot** shows popular posts on Google+.

# **Chatting With Contacts**

You can chat with your Google+ contacts through instant messaging and video call.

- 1. Touch **> Hangouts** in the **Google+** app or touch from the home screen  $\left( \mathbb{H} \right)$  > **Hangouts**.
- 2. Touch "+" at the top right to create a new Hangout.
- 3. Type the person's name, email address, phone number, or choose a circle. You can also select one of your contacts from the list below the search box.
- 4. At the bottom of the screen, touch either **Message** or **Video call**.

For chatting with messages, enter the text and touch  $\triangleright$  to send the message.

## **Checking Photos**

You can see your own photo albums and those shared by other users.

Touch **> Photos** in the **Google+** app to see all available albums.

# **Checking and Managing Your Profile**

- 1. Touch  $\frac{8}{1}$  > Profile in the **Google+** app.
- 2. Touch the **ABOUT** tab to see your profile and edit them.

### **Other Features**

- **Communities**: A community is where people gather for the sharing and discussion of a common topic. Touch **8**<sup>+</sup> > **Communities** in the **Google+** app to search and join all kinds of online communities on the Google+ network.
- **Events**: Touch **> Events** in the **Google+** app to manage your social calendar. You can add events, invite people, and then share photos in real-time from the event.
- **•** Locations: Touch  $\frac{8}{1}$  > Locations in the **Google+** app to see your friends locations on the map and configure your location sharing settings.
- **Search:** Touch  $\frac{8}{1}$  > **Search** in the **Google+** app to search for posts.

## **Browser**

Use **Browser** to view web pages and search for information.

### **Opening the Browser**

Touch in the Home Screen and select **Browser** to use the web browser.

Browser also opens when you touch a web link - for example, in an email or a text message.

### **Open a Web Page or Search the Web**

- 1. Open the **Browser** app.
- 2. Touch the address box at the top of the web page. If the address box isn't visible, scroll to the top of the web page to show it.
- 3. Enter the address (URL) of a web page. Or, enter terms you want to search for. You can also touch  $\blacktriangleright$  to search by voice.
- 4. Touch a URL or search suggestion or touch **Go** on the keyboard to open the web page or search results.

**TIP:** Touch the **X** at the bottom of the screen if you want to stop opening the page.

### **Set the Homepage**

Your home page opens when you open a new browser tab, and when you start **Browser** after restarting your phone.

- 1. Open the page you want to set as your home page.
- 2. Touch the **Menu Key > Settings > General > Set homepage**.
- 3. Touch **Current page** or one of the following options.
	- **Blank page:** Open browser tab without opening a web page by default. This can make new Browser tabs open more quickly.
	- **Default page:** Set the factory default URL as the homepage.
	- **Most visited sites:** Every new browser tab displays a list of your frequently visited sites for you to choose from.
	- **Site Navigation:** Every new browser window displays a site navigation screen with several shortcuts to specific websites.
	- ▶ Other: Type a URL as the homepage.

### **Get Information About the Current Page**

Touch the page icon, to the left of the address box.

# **Working With an Opened Page**

While viewing most web pages, you can do the following

operations.

- Scroll: Swipe the screen in any direction.
- Zoom out: Touch the screen with two fingers and pinch them together.
- Zoom in: Touch the screen with two fingers and spread them apart.
- Follow a link: Touch a link on the web page to open it.
- Go back: Touch  $\leq$  to return to the page you've viewed previously in the same window.
- $\bullet$  Go forward: Touch  $\triangleright$ .
- Refresh the page: Touch  $\mathbf C$  to the right of the address box.
- Find text on the page: Touch the **Menu Key > Find on page** and type the terms you want to search for.
- Send the page URL to friends: Touch the **Menu Key > Share page** and select how you want to send the URL.
- Save the page for offline reading: Touch the **Menu Key > Save for offline reading**. You can touch the **Menu Key > Bookmarks > SAVED PAGES** to read them.

**TIP:** Besides links, **Browser** also recognizes in a web page some phone numbers, addresses, and similar information for you to act on. Try touching them and see what happens.

# **Using Multiple Browser Tabs**

You can open several web pages at the same time (one page in each tab) and switch between them freely.

#### **To open a new browser tab:**

Touch **a** at the bottom of the screen. A new browser window

opens and the homepage is loaded.

#### **To switch between tabs:**

- 1. Touch the tabs icon  $\boxed{2}$  at the bottom of the screen. The number in the icon indicates the number of currently active browser windows.
- 2. Swipe vertically to scroll through the list of opened tabs.
- 3. Touch the thumbnail of the tab you want to open.

**TIP:** Swipe a thumbnail horizontally or touch its **X** to close the tab. Touch **X** on the top right of the screen to close all tabs.

#### **To use incognito tab for privacy browsing:**

Pages you view in incognito tabs won't appear in your browsing history or search history. No trace will be left on your phone once you close the tab.

- 1. Touch the tabs icon  $\mathbb{R}$  at the bottom of the screen.
- 2. Touch the **Menu Key > New incognito tab**.

# **Downloading Files**

- 1. Touch and hold an image or a link to a file or to another webpage.
- 2. In the menu that opens, touch **Save image** or **Save link**.

You can view or open the downloaded files in the **Downloads** app ( **> Downloads**) or by touching the **Menu Key > Downloads** when in the **Browser** app.

## **Using Bookmarks**

Save web URLs as bookmarks to open them easily in the future.

To open a bookmark, touch the **Menu Key > Bookmarks** in a browser window and then touch the bookmark.

### **Bookmark a Web Page**

- 1. Open the web page.
- 2. Touch the **Menu Key > Save to bookmarks**.
- 3. Edit the bookmark label and address if necessary, or choose a different account.

Touch the name beside **Add to** to change the place where the bookmark will be stored.

4. Touch **OK**.

### **Edit a Bookmark**

- 1. Touch the **Menu Key > Bookmarks** in the web page screen.
- 2. Touch and hold the bookmark to edit.
- 3. Touch **Edit bookmark**.
- 4. Edit the label, address, account, or location of the bookmark in the dialog that opens.
- 5. Touch **OK**.

### **Delete a Bookmark**

- 1. Touch the **Menu Key > Bookmarks** in the web page screen.
- 2. Touch and hold the bookmark to delete.
- 3. Touch **Delete bookmark**.
- 4. Touch **OK**.

# **Viewing Your Browsing History**

- 1. Open the Browser app and touch the **Menu Key > Bookmarks**.
- 2. Touch the **HISTORY** tab.
- 3. Touch a time span to view the web pages you browsed during then, or touch **Most visited** to view your frequently visited web pages. You can touch an item to reopen the web page.

# **Changing Browser Settings**

You can configure a number of Browser settings to customize the way you browse the web, including several that you can use to control your privacy.

To open the Browser settings screen, touch the **Menu Key > Settings** in the web page screen.

# **Maps**

### **Activating Location Services**

To use Google Maps and find your location on Google Maps, you must enable location services on your phone.

- 1. Touch the **Home Key > Menu Key > System settings > Location services**.
- 2. Select the location options you want to use.
	- Check **Google's location service** to use Wi-Fi and mobile networks to determine your approximate location.
	- Check **GPS satellites** to use GPS satellites to determine your location.
	- ► Check **Location & Google search** to let Google access your location data for some services and improved search results.

**NOTE:** To let Google apps such as **Maps** and **Google+** access your location, **Location & Google search** should be checked.

## **Getting Your Location**

- 1. Touch the **Home Key**  $\geq \frac{1}{2}$  > **Maps.**
- 2. Touch  $\bullet$  at the bottom.

The map centers on a dot and an arrow that indicate your

location and the direction the phone is facing.

### **Searching for a Location**

- 1. Touch the **Home Key**  $>$   $\stackrel{(iii)}{=}$  > **Maps**.
- 2. Touch the search box on the top and enter the place you're looking for in the search box at the top. You can enter an address, a city, or a type of business or establishment, for example, "museums in Shanghai." As you enter information, suggestions from your previous searches and from popular searches appear in a list below the search box. You can touch a suggestion to search for it.

**TIP:** You can also touch  $\psi$  beside the search box to use voice search.

- 3. Touch the search key on the keyboard. Red points indicating search results appear on the map.
- 4. Touch a red point to open a card at the bottom with summary information about the location.

Slide the card up to find more information about the location as well as options for getting directions and more.

### **Getting Directions to Your Destination**

Maps can provide directions for travel by foot, public transportation, or car.

1. Touch the **Home Key** >  $\circled{1}$  > **Maps**.

- 2. Touch **beside the search box.**
- 3. Select the mode of transportation and then enter a start and end point. If your location is found, it will appear in the start point field by default.

As suggested routes appear, touch one to see it on the map. Slide the bottom card up to see the route directions in a list.

**NOTE:** Touch **A** (Start) to use Google Maps Navigation (beta) and get turn-by-turn voice directions.

### **Searching for Local Places**

Google Maps helps you find all kinds of businesses and establishments around you. You can rate these places and get recommendations

- 1. Touch the **Home Key**  $>$   $\stackrel{(iii)}{=}$  > **Maps**.
- 2. Navigate the map view to the area you'd like to explore. You can explore nearby locations or pan the map to another location.
- 3. Touch the search box at the top.
- 4. Touch the **Explore** card and choose one option in the new screen. Results will appear on cards.
- 5. Touch a location to see it on the map or get directions.

You can also slide up the bottom card to find out more information, such as the street address, website, and street view, or to call that place, save it to your Google Account, or
share it with others.

**NOTE:** The "Explore" feature is not available for all areas.

# **Google Now and Search**

You can search for information on the web or on your phone using Google Search, get information when you need with Google Now without searching, or perform certain tasks by speaking.

## **Enabling Google Now**

Google Now gets you just the right information at just the right time. It tells you today's weather before you start your day, how much traffic to expect before you leave for work, and more. You can turn Google Now on or off from within the Google app.

The first time you open the Google app, see a brief explanation of how Google Now works and touch **Next**. When you see **Yes, I'm in**, choose it to begin.

- 1. Touch the **Home Key >**  $\circled{11}$  **> Google.**
- 2. Touch the **Menu Key > Settings**.
- 3. Slide the **ON/OFF** switch next to **Google Now**.

# **Searching With Text**

- 1. Start the search in one of the following ways.
	- Touch the **Home Key > > Google**.
	- $\triangleright$  Touch the Google search box at the top of the home screen.
- ► Touch and hold the **Home Key.**
- 3. Enter the terms you want to search for in the search box and touch the search button on the screen keyboard, or touch a search suggestion.

## **Searching by Speaking**

- 1. Touch the **Home Key > > Google**.
- 2. Touch the microphone icon to the right of the search box, or just say 'Google'. You can also the **Home Key** >  $(\mathbb{m})$  > **Voice Search**.
- 3. Speak the terms you want to search for or the question you want to ask. When you're finished speaking, your speech is analyzed and the search is initiated.

## **Changing Search Settings**

Open the **Google** app and touch the **Menu Key > Settings** to set Google Now, notifications, my stuff (your addresses and interests for Google Now in order to deliver relevant information when you need it), voice and phone search options, and to change privacy settings for your account.

# **Camera**

You can use your phone to take photos and record videos. Photos and videos are stored to the phone's memory card or the phone's internal storage. You can copy them to your computer or access them in the **Gallery** app.

## **Capturing a Photo**

- 1. Touch the **Home Key > > Camera**.
- 2. Aim the camera at the subject and make any necessary adjustment.

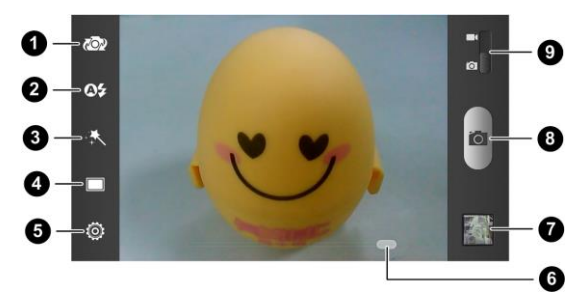

#### **Number Function**

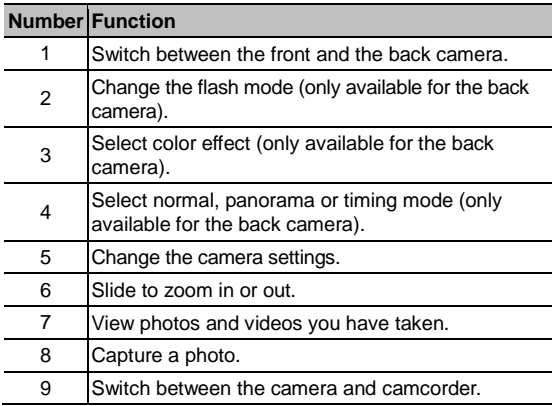

- 3. You can either let the camera autofocus on the center of the screen, or you can touch another area on the screen that you want to focus on.
- 4. Touch the shutter icon  $\Box$  to take the photo.

**WARNING!** Keep a safe distance when using the flash. Do not point the flash toward people or animals' eyes.

## **Customize Camera Settings**

Before taking a photo, you can touch to open the following

camera setting options.

- **Scene mode:** Select a scene mode for picture taking.
- **Grid:** Show or hide the composition line.
- **Shutter tone:** Change the shutter tone.
- **Picture size:** Set the image size for your photo.
- **Image:** Adjust image exposure, brightness, contrast, saturation and sharpness.
- **White balance:** Change white balance scenario or leave it at **Auto**.
- **ISO:** Select ISO level or leave it at **Auto**.
- **Review time:** Set the auto-review time for the taken picture. You can turn off the feature.
- **Geo-tag:** Select whether to store the GPS location in your captured photos.
- **Restore defaults:** Restore default camera settings.

**NOTE:** Some options are not available for the front camera.

## **Taking a Panoramic Photo**

- 1. Touch the **Home Key > > Camera**.
- 2. Touch  $\Box$  and then touch **Panorama.**
- 3. Frame one side or the other of the scene you want to include in the panorama.

For example, if you're photographing a bridge, frame the

end of the bridge where you want to start your panorama.

- 4. Touch **and slowly start panning across the area you** want to include in the panorama. In the bridge example, pan slowly and steadily from one end to the other.
- 5. When you reach the end of your shot, touch **. The** panorama appears immediately, and the phone displays a progress indicator while it saves the image.
- 6. To view the image, touch the thumbnail in the corner of the screen.
- **NOTE:** Touch the **Back Key** to exit the panorama mode.

### **Recording a Video**

- 1. Touch the **Home Key**  $>$   $\circled{iii}$   $>$  **Camera.**
- 2. Slide the switch to open the camcorder.
- 3. Aim the camera at the subject and make any necessary adjustment.

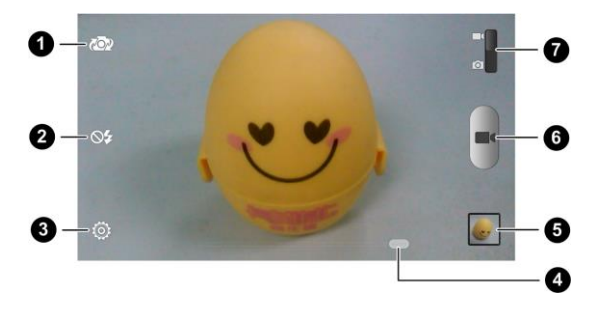

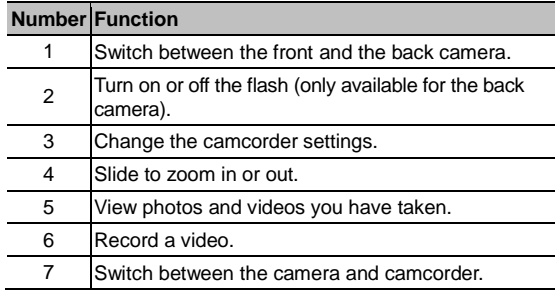

- 4. Touch **that** to start recording.
- 5. Touch **that** to stop recording.

**TIP:** While the recording is in progress, you can touch  $\begin{bmatrix} 0 \\ 0 \end{bmatrix}$  to save the frame as a separate photo.

## **Customizing Camcorder Settings**

Before recording a video, you can touch  $\ddot{\odot}$  to open the following camcorder setting options.

- **Video quality:** Set the quality for your video.
- **Time lapse:** Set the time interval between each frame when you shot time lapse videos.
- **White balance:** Change white balance scenario or leave it at **Auto**.
- **Geo-tag:** Select whether to store the GPS location in your recorded videos.
- **Restore defaults:** Restore default camera settings.

# **Gallery**

## **Opening Gallery**

Touch the **Home Key > > Gallery** to view albums of your pictures and videos.

## **Working With Albums**

When you open Gallery, all pictures and videos on your phone are displayed in a number of albums.

#### **To view album contents:**

Touch an album to view the pictures and videos it contains.

#### **To share albums:**

- 1. Touch and hold an album until it is selected.
- 2. Touch more albums that you want to share.
- 3. Touch  $\leq$  at the top of the screen and select how you want to share the albums.

#### **To delete albums:**

- 1. Touch and hold an album until it is selected.
- 2. Touch more albums that you want to delete.
- 3. Touch  $\overline{m}$   $\sim$  OK.

## **Working With Pictures**

Touch a picture in an album to view the picture in full screen. When viewing a picture in full screen, the following options are available.

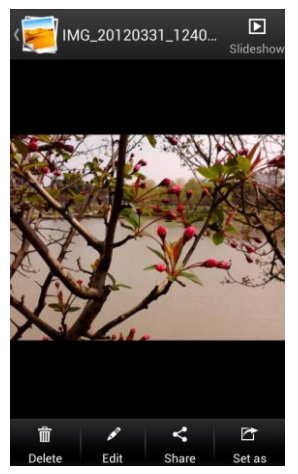

- Swipe horizontally to see more pictures or videos.
- Double-tap the picture, or pinch two fingers together or spread them apart to zoom out or in.
- $\bullet$  Touch  $\Box$  to browse all pictures in the album in a slideshow.
- $\bullet$  Touch  $\hat{m}$  > OK to delete the picture.
- $\bullet$  Touch  $\overrightarrow{f}$  to edit the picture.
- Touch  $\leq$  and select a method to share the picture.
- $\bullet$  Touch  $\overline{G}$  to set the picture as contact icon or wallpaper.
- Touch the **Menu Key** to access more options. You can rotate the picture or view its details.
- Touch  $\left\{ \frac{1}{2} \right\}$  to return to the album.

**NOTE:** Some options may not be available for certain albums or pictures.

### **Retouch Your Pictures**

You can edit any photos you took and some other pictures in **Gallery**. The changed picture is saved in the **Edited** album, while the original image is never affected.

- 1. Touch  $\sum$  while viewing a picture in full screen to open the Edit interface. If the icon is invisible, touch the screen first.
- 2. Touch the icons along the bottom of the screen to edit the picture.

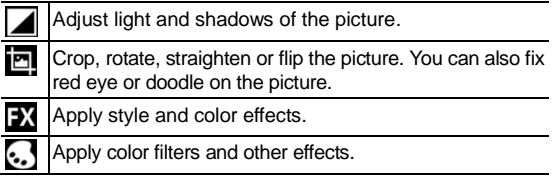

- 3. To undo or redo the changes you've made to the picture, touch  $\sum$  or  $\binom{1}{1}$  at the top of the screen.
- 4. Touch **Save** to save the new picture to the **Edited** album.

### **Share Your Pictures**

- 1. Touch an album in the gallery and then touch a picture.
- 2. Touch  $\leq$  If the icon is invisible, touch the screen first.
- 3. Select how you want to share the picture.

## **Working With Videos**

### **Play Videos**

- 1. Touch an album in the gallery.
- 2. Touch the thumbnail of a video to start playing.

Touch the video play screen to view the playback controls.

### **Share Videos**

- 1. Touch an album in the gallery and then touch and hold the thumbnail of a video.
- 2. Touch  $\leq$  at the top of the screen.
- 3. Select how you want to share the video.

# **Music**

Touch the **Home Key >**  $\circledast$  **> Music** to play audio files stored on your phone. **Music** supports a wide variety of audio formats, so it can play music you purchase from online stores, music you copy from your CD collection, and so on.

# **Copying Music Files to Your Phone**

### **Copy From a Computer**

- 4. Connect your phone and the computer with a USB cable.
- 5. Open the Notification panel and touch  $\Psi$
- 6. Touch **Media device (MTP)** (if supported on the PC) or **USB mass storage** to browse the files on the phone storage or the microSD card. See *[Connect Your Phone to a Computer via](#page-48-0)  [USB](#page-48-0)*.
- 7. Copy the music files from the PC and paste them to the phone storage or microSD card.

### **Download From the Internet**

You can download music files when browsing web pages. See *[Downloading Files](#page-102-0)*.

### **Receive via Bluetooth**

You can receive music files from other devices via Bluetooth. See *[Receive Data via Bluetooth](#page-47-0)*.

### **Receive via Wi-Fi Direct**

You can receive music files from other devices via Wi-Fi Direct. See *[Receive Data via Wi-Fi](#page-45-0) Direct*.

## **Viewing Your Music Library**

Touch the **Home Key > > Music** and your music library is displayed. All your audio files are cataloged, according to the information stored in the files.

Touch the tabs at the top of the screen to view your music library organized by **Albums**, **Artists**, **Songs**, **Playlists**, **Folders**, or **GenreList**.

**NOTE:** If an audio file is being played, its summary information is displayed at the bottom of the music library screen. Touch  $\blacksquare$  to open the playback screen.

### **Set a Song as the Default Ringtone**

The song will be used as the ringtone for all incoming calls. except those from contacts you have assigned special ringtones to (see *Contacts – [Editing Contacts –](#page-71-0) Set a Ringtone [for a Contact](#page-71-0)*).

1. Touch the **Home Key**  $> 40$  > **Music** to see the music library.

**NOTE:** If you are in the playback screen, touch **the state** return to the music library.

- 2. Touch  $\blacksquare$  next to a song in any list.
- 3. In the menu that opens, touch **Set as phone ringtone**.

**TIP:** If the song is being played, you can touch the **Menu Key > Set as ringtone** in the playback screen.

### **Delete a Song**

1. Touch the **Home Key > > Music** to see the music library.

**NOTE:** If you are in the playback screen, touch **the state** return to the music library.

- 2. Touch  $\blacksquare$  next to a song in any list.
- 3. In the menu that opens, touch **Delete > OK**.

## **Playing Music**

Touch a song in the music library to listen to it. The following playback screen appears.

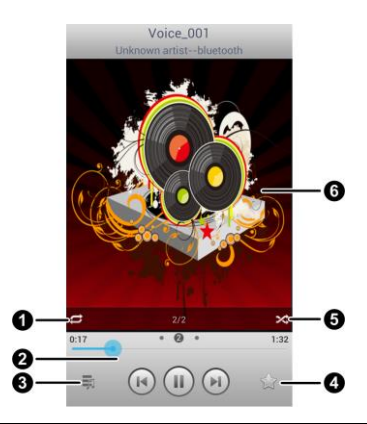

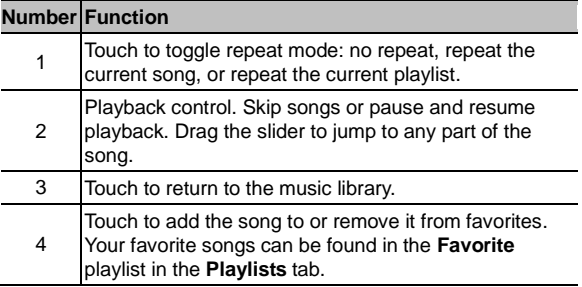

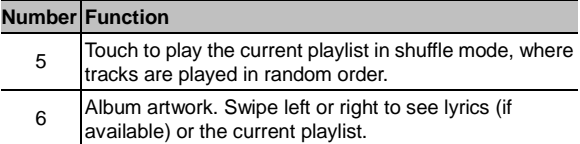

## **Managing Playlists**

Create playlists to organize your music files into sets of songs, so that you can play the songs you like in the order you prefer.

### **Create a Playlist**

- 1. Touch  $\blacksquare$  next to the song in the music library.
- 2. In the menu that opens, touch **Add to playlist**.
- 3. Touch **New**.
- 4. Type the playlist name and touch **Save**.

The playlist is created and the song you selected is added to the playlist.

### **Add a Song to a Playlist**

- 1. Touch  $\blacksquare$  next to the song in the music library.
- 2. In the menu that opens, touch **Add to playlist**.
- 3. Touch the name of the playlist you want the song added to.

The song is added to the playlist.

### **Remove a Song From a Playlist**

- 1. Open a playlist.
- 2. Touch  $\equiv$  next to the song you want to remove.
- 3. Touch **Remove from playlist**.

### **Delete or Rename a Playlist**

- 1. Touch the **Playlists** tab in the music library to see all the playlists.
- 2. Touch next to a playlist and touch **Rename Playlist** or **Delete Playlist** in the menu that opens.

**NOTE:** These options may not be available for certain automatically created playlists, such as **Recently added**.

# **Videos**

Use the video player to play various kinds of videos.

## **Opening the Video Library**

Touch the **Home Key > > Video Player** to view your video library.

Touch the tabs at the top of the screen to view the available videos.

- **ALL VIDEOS:** all videos on your phone.
- **LAST ADDED:** recently added videos on your phone.
- **CAMERA VIDEOS:** videos you have recorded with the phone's camera.

## **Playing and Controlling Videos**

Touch a video in the video library to play it. The following video play screen appears.

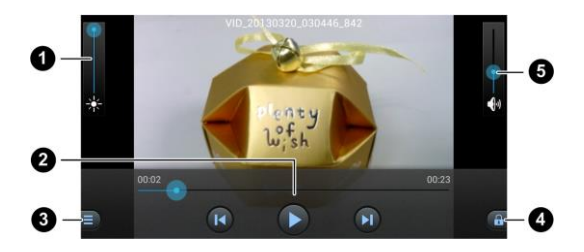

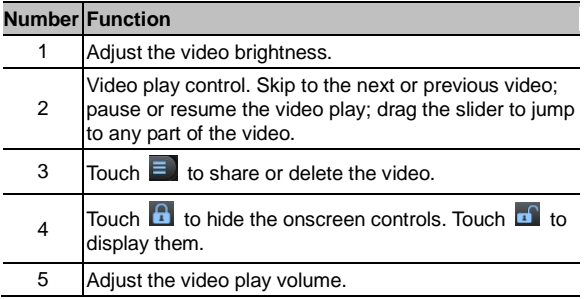

## **Managing Video Files**

#### **To delete videos:**

1. Touch and hold a video in the video library. The video is

highlighted.

- 2. To remove more videos, touch them.
- 3. Touch  $\overline{\mathbf{m}} > \mathbf{OK}$ .

#### **To share videos:**

- 1. Touch and hold a video in the video library. The video is highlighted.
- 2. To share more videos, touch them.
- 3. Touch  $\leq$  and select how you want to share them.

#### **To rename a video:**

- 1. Touch  $\Box$  next to the video you want to rename.
- 2. Touch **Rename**.
- 3. Type the new video name and touch **OK**.

#### **To view details of a video:**

- 1. Touch  $\blacksquare$  next to the video you want to view the details of.
- 2. Touch **Details**.

# **Sound Recorder**

**Sound Recorder** enables you to record voice memos and listen to them whenever you like.

## **Recording a Voice Memo**

- 1. Touch the **Home Key > > Sound Recorder**.
- 2. Touch  $\left[\begin{array}{cc} \bullet & \bullet \\ \bullet & \bullet \end{array}\right]$  to start recording. During recording, you can do the following:
	- $\triangleright$  Touch  $\boxed{||}$  to pause or continue the recording.
	- $\triangleright$  Touch  $\overline{\times}$  to cancel the recording.
- 3. Touch  $\Box$  to stop recording. The memo is automatically saved.

If you don't want to save the memo after recording it, touch  $\overline{\mathbb{R}}$  > OK to delete it.

## **Playing a Voice Memo**

#### **To play a memo you just recorded:**

Touch  $\Box$  at the bottom of the screen.

#### **To play any saved memo:**

1. Touch  $\blacksquare$  at the top right of the screen to see all recordings.

2. Touch the title of a memo to play it.

**NOTE:** You can also touch **next to a memo to delete,** 

rename, share it, check its file information, add a tag, or set it as your phone ringtone.

# **More Apps**

## **Alarm**

Set alarms or turn the phone into a bedside clock.

### **Set a New Alarm**

- 1. Touch the **Home Key**  $>$   $\overline{ }\;$  > **Alarm**.
- 2. Touch a default alarm to configure it, or touch **Add alarm** at the bottom of the screen to create a new alarm.
- 3. Set up the alarm options, such as time, repeat, and alarm sound.
- 4. Touch **SAVE** to save enable the alarm.

**TIP:** You can touch  $\bigcirc$  in front of an existing alarm to enable or disable it.

### **Use Bed Clock**

Bed clock displays all alarms you have set.

- 1. Touch the **Home Key**  $>$   $\circled{iii}$  > Alarm.
- 2. If necessary, touch the **Menu Key > Bed Clock Preferences** in the **Alarm** screen to set up the following bed clock options. Then touch the **Back Key** to return to the **Alarm** screen.
	- **Enable bed clock:** Turn on or off the bed clock function.
- **Bed clock never sleeps:** Keep the bed clock screen turned on when charging the phone.
- 3. Touch the **Menu Key > Bed Clock** to open the bed clock screen.

## **Calculator**

Touch the **Home Key > > Calculator**.

**TIP:** Touch  $\mathbb{R}$  or  $\leq 1$ , or swipe left or right to switch between different panels. You can also hold the phone on its side to see all calculator buttons.

### **Cell Broadcasts**

Touch the **Home Key > > Cell Broadcasts** to view broadcast alert messages.

Touch the **Menu Key > Settings** to change alert settings.

## **Chrome**

Touch the **Home Key > > Chrome**. Google Chrome is a web browser on your phone. When you sign in to Chrome with your Google Account, you can enable sync to access your Chrome bookmarks, browsing history, and open tabs from other devices where you're also signed in.

For detailed information, touch the **Menu Key > Help** in the browser.

## **Downloads**

The **Downloads** app keeps a record of the files you have downloaded using the apps such as **Browser**, **Email**, or **Gmail**. Touch the **Home Key > > Downloads** to check the record.

- Touch a file to open it with the appropriate application.
- Touch and hold a file, or check the box in front of it, to delete or share it.

## **File Manager**

Quickly access all of your images, videos, audio clips, and other types of files on your phone and the memory card.

Touch the **Home Key > > File Manager**. Touch the folder name at the top of the screen to switch between the external microSD card storage and the internal phone storage.

## **NotePad**

Touch the **Home Key > > NotePad** to save and view your text notes.

Touch **New** at the bottom to create a new note. Then enter your text and touch **Save** to save it.

Touch a note to view its entire content. You can also edit, delete, share or export it.

## **System Updates**

Touch the **Home Key > > System updates**. You can check your system's software status, check for updates, or change update settings.

### **YouTube**

Touch the **Home Key > > YouTube**.

You can watch YouTube videos or upload your own.

# **Play Store**

Touch the **Home Key > > Play Store**. You can buy or rent music, books, movies, apps, and download them to your phone. **NOTE:** The content you can access in Play Store depends on

your region and your service provider.

## **Browsing and Searching for Apps**

You can browse apps by category. Touch a top-level category, such as **GAMES** and touch the app from any subcategory. You can also search for apps using an app's name or description, or the developer's name. Just touch  $\mathbb Q$  and enter the search terms.

## **Downloading and Installing Apps**

When you find the app you are interested in through browsing or searching, touch it to open its details screen, where more information about the app is displayed.

1. Touch **INSTALL** (free apps) or the price (paid apps). If the app is not free, you need to sign in to your Google Wallet account and select a payment method.

**CAUTION:** Once installed, some apps can access many functions or a significant amount of your personal data. The Play Store will show you what the app can access.

- 2. Touch **ACCEPT** to proceed, or touch the **Back Key** to cancel.
- 3. Wait for the app to be downloaded and installed automatically. Payment needs to be authorized before paid apps start downloading.

The app is successfully installed when the  $\Box$  icon appears in the status bar. You can find the new app after touching the

**Home Key >**  $\left( \mathbb{H} \right)$ **.** 

## **Managing Your Downloads**

After you've downloaded and installed an app, you can rate it, view it in a list with your other downloaded apps, configure it to update itself automatically, and so on.

### **View Your Downloaded Apps**

- 1. On the Apps screen of Play Store, touch the **Menu Key > My apps**.
- 2. Your list of installed apps opens, you can touch one to rate it, uninstall it, request a refund, and so on.

### **Uninstall an App**

- 1. On the Apps screen of Play Store, touch the **Menu Key > My apps**.
- 2. Touch an app to open its details screen.

3. Touch **Uninstall > OK**.

# **Settings**

Touch the **Home Key > > Settings**. The **Settings** app contains most of the tools for customizing and configuring your phone.

## **General Settings**

### **Airplane Mode**

Swipe the **ON/OFF** switch to turn airplane mode on or off.

### **Wi-Fi**

Turn Wi-Fi on or off and configure your Wi-Fi connections. See *[Connecting to Networks and Devices –](#page-42-0) Connecting to Wi-Fi*.

When Wi-Fi is on, touch the **Menu Key > Wi-Fi Direct** in the **Wi-Fi** menu to share data between two devices via Wi-Fi directly. See *[Connecting to Networks and Devices –](#page-44-0) Using [Wi-Fi Direct](#page-44-0)*.

### **Bluetooth**

Turn Bluetooth on or off and configure your Bluetooth connections. See *[Connecting to Networks and Devices –](#page-46-0) [Connecting to Bluetooth Devices](#page-46-0)*.

### **Mobile Networks**

Control mobile data use, select mobile network and set access point names. See *[Connecting to Networks and](#page-40-0) Devices – [Connecting to Mobile Networks](#page-40-0)*.

### **Sound**

Adjust volumes (see *Personalizing – [Adjusting Volumes](#page-25-0)*), toggle sound and mute (see *[Switching to Silent Mode](#page-25-1)*), set up ringtone and notification sound (see *[Personalizing –](#page-24-0) Changing [Ringtone and Notification Sound](#page-24-0)*), and select system sounds (refer to *[Turning On/Off Touch Sounds](#page-25-2)*).

### **Display**

- **Brightness:** Set the brightness of the display.
- **Wallpaper:** Select a background image for the home screen.
- **Auto rotate screen:** Allow the screen to rotate the contents it displays when you rotate the phone.
- **Sleep:** Set the length of time of inactivity before the screen turns off automatically.
- **Font size:** Set the font size of the text on the screen.
- **Pulse notification light:** Flash the LED light to notify you of missed calls, new messages, and other events.

### **Date and Time**

Set date, time, time zone, and how date and time are displayed. You can also use network-provided data.

### **Language and Input**

- **Language:** Select a language and region for your system.
- **Spell checker:** Use Android spell checker to check for spelling errors when entering text.
- **Personal dictionary:** Add new words to the phone's dictionary or remove words from the dictionary. The words you add are used for spelling check and word suggestion.
- **KEYBOARD & INPUT METHODS:** Configure text input settings. See *[Knowing the Basics –](#page-37-0) Entering Text – Touch [Input Settings](#page-37-0)*.
- **Voice Search:**
	- **Language:** Select the language you use when entering text by speaking or searching by speaking.
	- **Speech output:** Control when the phone should output speeches.
	- **Block offensive words:** Replace offensive words with an asterisk (\*) when you use Google voice recognition to transcribe your voice into text.
	- **Hotword detection:** When this is checked, you can say "Google" when viewing the Google Now screen rather than touching the Microphone icon to initiate a voice

search or action.

- **Download offline speech recognition:** Enable voice input while you're off the Internet.
- **Bluetooth headset:** Record audio through Bluetooth headset if available.
- **Text-to-speech output:** 
	- **PREFERRED ENGINE:** Select the speech synthesis engine you want to use or change its settings.
	- **Speech rate:** Select how quickly you want the synthesizer to speak.
	- **Listen to an example:** Play a brief sample of the speech synthesizer, using your current settings.
- **Pointer speed:** Select how fast the pointer/mouse should scroll when you connect the phone to a trackpad or mouse accessory.

## **Wireless and Networks**

### **Data Usage**

Touch the **ON/OFF** switch to turn on or off mobile data.

You can check how much data has been used during the time circle you set, set mobile data limit and warning, see what app has been using mobile data, allow data roaming or restrict background data for individual apps.

**NOTE:** The data usage is measured by your phone, and your
carrier's data usage accounting may differ.

#### **Portable Hotspot**

Share your phone's mobile data connection with PCs or other devices via Wi-Fi. See *[Connecting to Networks and Devices –](#page-51-0) [Sharing Your Mobile Data Connection](#page-51-0) – Share Your Mobile [Data Connection as a Wi-Fi Hotspot](#page-51-0)*.

#### **VPN**

Set up and connect to virtual private networks. See *[Connecting](#page-53-0)  to Networks and Devices – [Connecting to Virtual Private](#page-53-0)  [Networks](#page-53-0)*.

#### **USB Tethering**

Share your phone's mobile data connection with PCs or other devices via a USB cable. See *[Connecting to Networks and](#page-50-0)  Devices – [Sharing Your Mobile Data Connection](#page-50-0) – Share Your [Mobile Data Connection via USB](#page-50-0)*.

#### **Bluetooth Tethering**

Share your phone's mobile data connection with PCs or other devices via Bluetooth connections. See *[Connecting to](#page-52-0)  Networks and Devices – [Sharing Your Mobile Data Connection](#page-52-0) – [Share Your Mobile Data Connection via Bluetooth](#page-52-0)*.

## **Device**

#### **Storage**

Check memory information for your external microSD card and internal storage.

- **Unmount SD card:** Unmount the microSD card from your phone so that you can safely remove the card while the phone is on.
- **Erase SD card:** Erase all data on your microSD card and prepare it for use with your phone.

#### **Battery**

Check how much power remains for the battery and what has been using the battery.

## **Apps**

See apps installed on your phone and manage them.

Touch an app in the **DOWNLOADED**, **ON SD CARD**, **RUNNING**, or **ALL** tab to see its information. You can stop the app, uninstall or disable the app, clear data and cache, or move the app between the internal storage and the memory card.

**NOTE:** Not all applications can be moved or uninstalled.

# **Connect to PC**

Select the USB connection mode between your phone and PC.

See *[Connecting to Networks and Devices –](#page-48-0) Connecting to Your Computer via USB – [Connect Your Phone to a Computer via](#page-48-0)  [USB.](#page-48-0)*

# **Personal**

#### **Location Services**

Activate location services to determine your location. See *[Maps](#page-105-0)  – [Activating Location Services](#page-105-0)*.

Check **Location & Google search** to let Google apps access your location and use your location to improve search results and other services.

#### **Security**

- **Screen lock:** Lock the screen with long press, pattern, PIN, or password. See *Personalizing – [Protecting Your Phone](#page-27-0)  [With Screen Locks](#page-27-0)*.
- **Make pattern visible:** Show the pattern as you draw it.
- **Automatically lock:** Set the time needed for the lock protection to be activated after the screen turns off.
- **Power button instantly locks:** Lock protection is activated immediately when you press the **Power Key**.
- **Vibrate on touch:** Vibrate as you draw the pattern or enter the PIN/password to unlock the phone.
- **Owner info:** Set the text that you may display on the lock

screen.

- **Encrypt phone:** Encrypt your data on the phone to protect your privacy. See *Personalizing – [Protecting Your Phone](#page-28-0)  [With Encryption](#page-28-0)*.
- **Set up SIM/RUIM card lock:**
	- **Lock SIM card:** Activate or deactivate the PIN lock to require PIN before accessing the micro-SIM card.
	- **Change SIM PIN:** Change the PIN used to access the micro-SIM card.
- **Make passwords visible:** Display passwords as you enter them.
- **Device administrators:** View or deactivate apps you have authorized to be device administrators.
- **Unknown sources:** Check this option to permit installation of apps from sources other than the Play Store.
- **Trusted credentials:** Display trusted CA certificates.
- **Install from SD card:** Install certificates from the memory card.
- **Clear credentials:** Delete all certificates.

#### **Backup and Reset**

- **Back up my data:** Back up app data, Wi-Fi passwords, and other settings to Google servers after you sign in to your Google account.
- **Back up account:** Set the Google account that the data is

backed up to.

- **Automatic restore:** Restore previously backed up settings and data when you reinstall an app.
- **Factory data reset:** Reset your phone to factory default settings. All your personal data from the phone's internal storage will be erased. You can also erase the data on the microSD card during the process.

## **Accounts**

Manage your accounts and synchronization. Touch **Add account** to sign in to or create accounts on your phone.

Touch an account type to see that type of accounts you have added and adjust the accounts settings.

# **System**

#### **Accessibility**

Configure the system accessibility options and accessibility plug-ins on your phone, such as using **TalkBack** for low-vision users.

#### **Developer Options**

**Developer options** contains settings that are useful when developing Android applications.

#### **About Phone**

View phone status, legal information and other information. You can also upgrade your phone system from update packages copied to the storage card.

# **Upgrading the Phone Software**

There are several ways to upgrade your phone software:

- 1. Use the online upgrade tool for mobile terminal products.
- 2. Use the one-press upgrade package offered by your mobile service provider.
- 3. Use the upgrade package on your microSD card.

**NOTE:** Visit ZTE official handset service support website (http://www.ztedevice.com/support/) and click your country or region to learn more about the above upgrade methods, as well as which phones and methods are supported.

# **Troubleshooting**

If you encounter problems while using the phone, or if it performs abnormally, you can refer to the chart below. If your particular problem cannot be resolved using the information in the chart, contact the dealer where you purchased the phone.

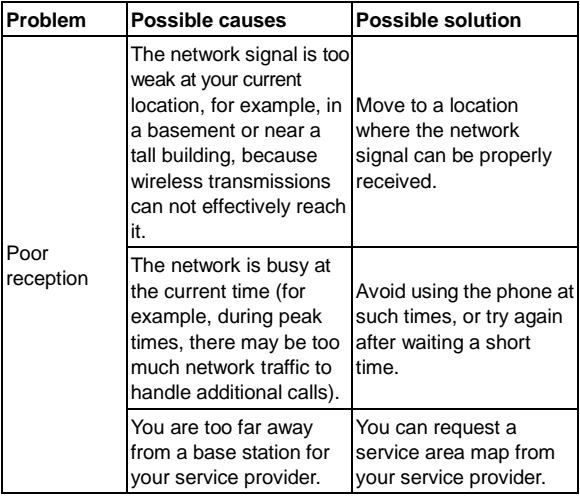

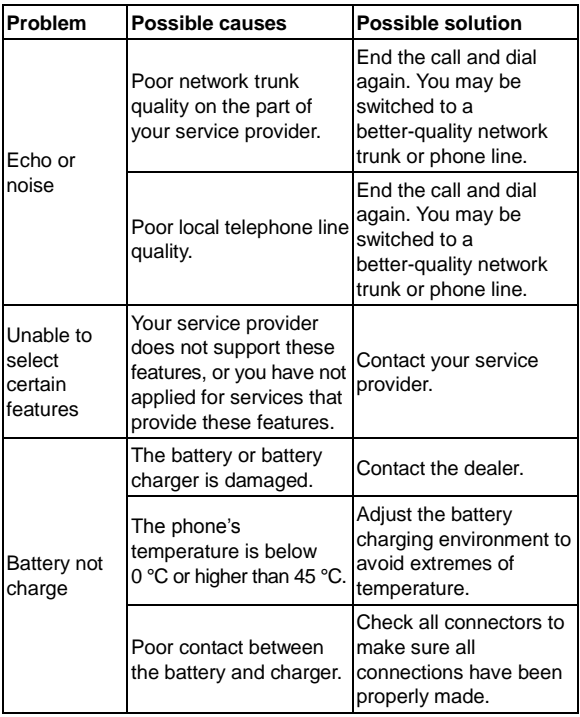

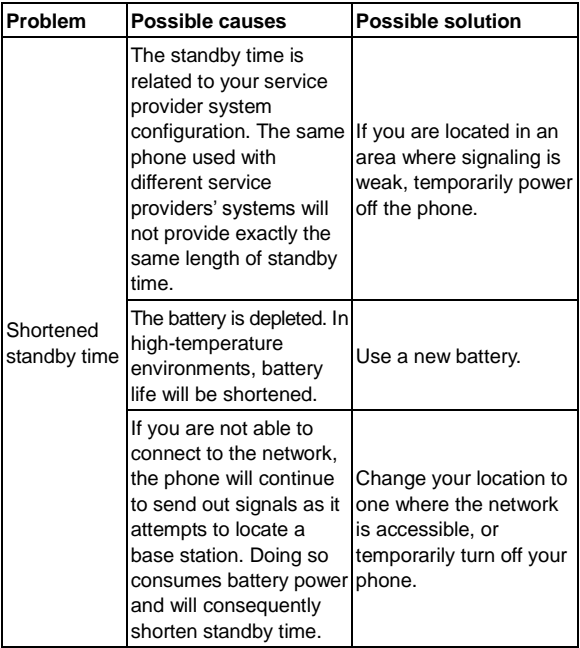

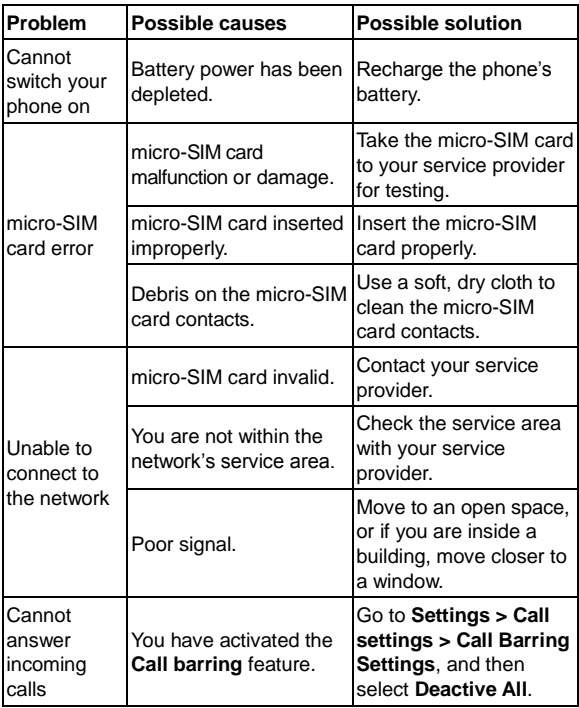

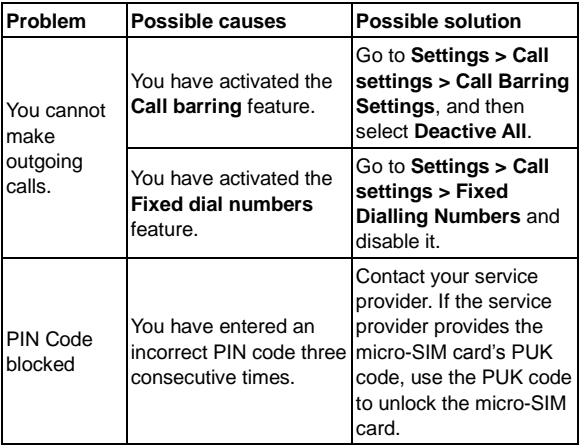

# **For Your Safety**

## **General Safety**

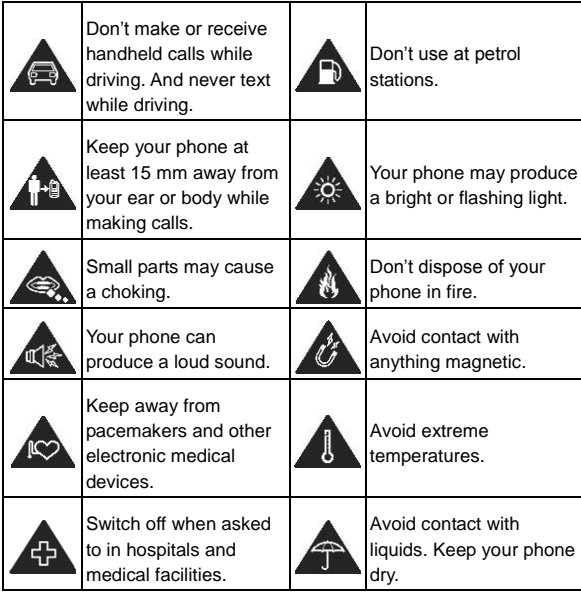

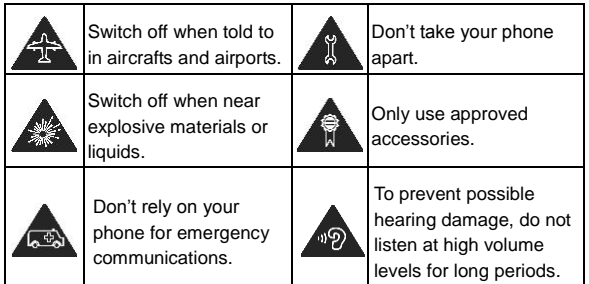

# **RF Exposure Information (SAR)**

This phone is designed and manufactured not to exceed the emission limits for exposure to radio frequency (RF) energy set by the Federal Communications Commission of the United States.

During SAR testing, this device was set to transmit at its highest certified power level in all tested frequency bands, and placed in positions that simulate RF exposure in usage against the head with no separation, and near the body with the separation of 10 mm. Although the SAR is determined at the highest certified power level, the actual SAR level of the device while operating can be well below the maximum value. This is because the phone is designed to operate at multiple power levels so as to use only the power required to reach the network. In general, the closer you are to a

wireless base station antenna, the lower the power output.

The exposure standard for wireless devices employing a unit of measurement is known as the Specific Absorption Rate, or SAR.

The SAR limit set by the FCC is 1.6W/kg.

This device is complied with SAR for general population /uncontrolled exposure limits in ANSI/IEEE C95.1-1992 and had been tested in accordance with the measurement methods and procedures specified in IEEE1528. This device has been tested and meets the FCC RF exposure guidelines when tested with the device directly contacted to the body.

The FCC has granted an Equipment Authorization for this model phone with all reported SAR levels evaluated as in compliance with the FCC RF exposure guidelines. SAR information on this model phone is on file with the FCC and can be found under the Display Grant section of [www.fcc.gov/oet/ea/fccid](http://www.fcc.gov/oet/ea/fccid) after searching on FCC ID: SRQ-BLADEGLTE.

For this device, the highest reported SAR value for usage against the head is 0.65 W/kg, for usage near the body is 1.39 W/kg.

While there may be differences between the SAR levels of various phones and at various positions, they all meet the government requirements.

SAR compliance for body-worn operation is based on a separation distance of 10 mm between the unit and the human body. Carry this device at least 10 mm away from your body to ensure RF exposure level compliant or lower to the reported level. To support body-worn operation, choose the belt clips or holsters, which do not contain metallic components, to maintain a separation of 10 mm between this device and your body.

RF exposure compliance with any body-worn accessory, which contains metal, was not tested and certified, and use such body-worn accessory should be avoided.

# **FCC Compliance**

This device complies with part 15 of the FCC Rules. Operation is subject to the following two conditions: (1) This device may not cause harmful interference, and (2) this device must accept any interference received, including interference that may cause undesired operation.

**CAUTION:** Changes or modifications not expressly approved by the manufacturer could void the user's authority to operate the equipment.

**NOTE:** This equipment has been tested and found to comply with the limits for a Class B digital device, pursuant to part 15 of the FCC Rules.

These limits are designed to provide reasonable protection against harmful interference in a residential installation. This equipment generates, uses and can radiate radio frequency energy and, if not installed and used in accordance with the instructions, may cause harmful interference to radio communications. However, there is no guarantee that interference will not occur in a particular installation. If this equipment does cause harmful interference to radio or television reception, which can be determined by turning the equipment off and on, the user is encouraged to try to correct the interference by one or more of the following measures:

- Reorient or relocate the receiving antenna.
- Increase the separation between the equipment and receiver.
- Connect the equipment into an outlet on a circuit different from that to which the receiver is connected.
- Consult the dealer or an experienced radio/TV technician for help.

# **Distraction**

## **Driving**

Full attention must be given to driving at all times in order to reduce the risk of an accident. Using a phone while driving (even with a hands free kit) can cause distraction and lead to an accident. You must comply with local laws and regulations restricting the use of wireless devices while driving.

## **Operating Machinery**

Full attention must be given to operating the machinery in order to reduce the risk of an accident.

# **Product Handling**

#### **General Statement on Handling and Use**

You alone are responsible for how you use your phone and any consequences of its use.

You must always switch off your phone wherever the use of a phone is prohibited. Use of your phone is subject to safety measures designed to protect users and their environment.

- Always treat your phone and its accessories with care and keep it in a clean and dust-free place.
- Keep the screen and camera lens clean. Unclean screen or camera lens may slow down the phone's reaction to your operations or lower image quality.
- Clean the device and its accessories with a soft material such as cleaning cloth for eyeglass lenses. Do not use alcohol or other corrosive substances for cleaning or allow them to get inside.
- Do not expose your phone or its accessories to open flames or lit tobacco products.
- Do not expose your phone or its accessories to liquid,

moisture or high humidity.

- Do not drop, throw or try to bend your phone or its accessories.
- Do not paint your phone or its accessories.
- Do not attempt to disassemble your phone or its accessories. Only authorized personnel can do so.
- Do not expose or use your phone or its accessories in a environment with or that can reach extreme temperatures, minimum - [5] and maximum + [50] degrees Celsius.
- Do not place your phone inside or near heating equipments or high pressure containers, such as water heaters, microwave ovens, or hot cooking utensils. Otherwise, your phone may be damaged.
- Please check local regulations for disposal of electronic products.
- Do not carry your phone in your back pocket as it could break when you sit down.

#### **Small Children**

Do not leave your phone and its accessories within the reach of small children or allow them to play with it.

They could hurt themselves or others, or could accidentally damage the phone.

Your phone contains small parts with sharp edges that may cause an injury or may become detached and create a choking hazard.

#### **Demagnetization**

To avoid the risk of demagnetization, do not allow electronic devices or magnetic media close to your phone for a long time.

#### **Electrostatic Discharge (ESD)**

Do not touch the micro-SIM card's metal connectors.

#### **Antenna**

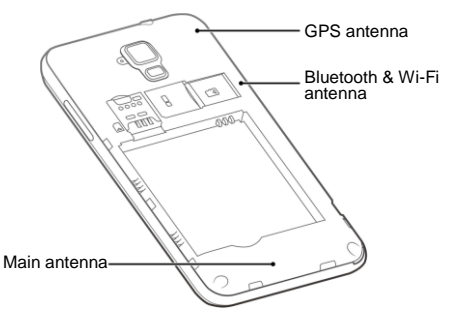

Do not touch the antenna unnecessarily.

#### **Normal Use Position**

When placing or receiving a phone call, hold your phone to your

ear, with the bottom toward your mouth.

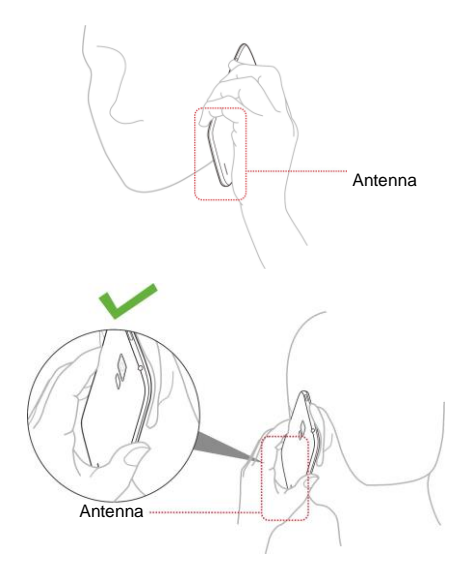

### **Air Bags**

Do not place a phone in the area over an air bag or in the air bag deployment area as an airbag inflates with great force and serious injury could result.

Store the phone safely before driving your vehicle.

#### **Seizures/Blackouts**

The phone can produce a bright or flashing light. A small percentage of people may be susceptible to blackouts or seizures (even if they have never had one before) when exposed to flashing lights or light patterns such as when playing games or watching video. If you have experienced seizures or blackouts or have a family history of such occurrences, please consult a physician.

#### **Repetitive Strain Injuries**

To minimize the risk of Repetitive Strain Injury (RSI) when texting or playing games with your phone:

- Do not grip the phone too tightly.
- Press the buttons lightly.
- Use the special features which are designed to minimize the times of pressing buttons, such as Message Templates and Predictive Text.
- Take lots of breaks to stretch and relax.

### **Emergency Calls**

This phone, like any wireless phone, operates using radio signals, which cannot quarantee connection in all conditions. Therefore, you must never rely solely on any wireless phone for emergency communications.

#### **Loud Noise**

This phone is capable of producing loud noises, which may damage your hearing. Turn down the volume before using headphones, Bluetooth stereo headsets or other audio devices.

#### **Phone Heating**

Your phone may become warm during charging and during normal use.

# **Electrical Safety**

#### **Accessories**

Use only approved accessories.

Do not connect with incompatible products or accessories. Take care not to touch or allow metal objects, such as coins or key rings, to contact or short-circuit in the battery terminals.

Never puncture the surface of the battery with sharp objects.

### **Connection to a Car**

Seek professional advice when connecting a phone interface to the vehicle electrical system.

#### **Faulty and Damaged Products**

Do not attempt to disassemble the phone or its accessory. Only qualified personnel can service or repair the phone or its accessory.

If your phone or its accessory has been submerged in water, punctured, or subjected to a severe fall, do not use it until you have taken it to be checked at an authorized service centre.

# **Radio Frequency Interference**

#### **General Statement on Interference**

Care must be taken when using the phone in close proximity to personal medical devices, such as pacemakers and hearing aids.

#### **Pacemakers**

Pacemaker manufacturers recommend that a minimum separation of 15 cm be maintained between a mobile phone and a pacemaker to avoid potential interference with the pacemaker. To achieve this, use the phone on the opposite ear to your pacemaker and do not carry it in a breast pocket.

### **Hearing Aids**

People with hearing aids or other cochlear implants may experience interfering noises when using wireless devices or when one is nearby.

The level of interference will depend on the type of hearing device and the distance from the interference source, increasing the separation between them may reduce the interference. You may also consult your hearing aid manufacturer to discuss alternatives.

#### **Medical Devices**

Please consult your doctor and the device manufacturer to determine if operation of your phone may interfere with the operation of your medical device.

#### **Hospitals**

Switch off your wireless device when requested to do so in hospitals, clinics or health care facilities. These requests are designed to prevent possible interference with sensitive medical equipment.

#### **Aircraft**

Switch off your wireless device whenever you are instructed to do so by airport or airline staff.

Consult the airline staff about the use of wireless devices on board the aircraft. If your device offers a 'flight mode', this must be enabled prior to boarding an aircraft.

#### **Interference in Cars**

Please note that because of possible interference to electronic equipment, some vehicle manufacturers forbid the use of mobile phones in their vehicles unless a hands-free kit with an external antenna is included in the installation

# **Explosive Environments**

#### **Petrol Stations and Explosive Atmospheres**

In locations with potentially explosive atmospheres, obey all posted signs to turn off wireless devices such as your phone or other radio equipment.

Areas with potentially explosive atmospheres include fuelling areas, below decks on boats, fuel or chemical transfer or storage facilities, areas where the air contains chemicals or particles, such as grain, dust, or metal powders.

#### **Blasting Caps and Areas**

Power off your mobile phone or wireless device when in a blasting area or in areas posted power off "two-way radios" or "electronic devices" to avoid interfering with blasting operations.